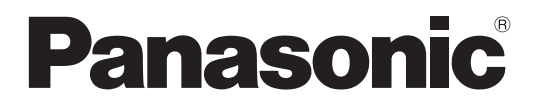

取扱説明書 設定編 センターモジュール 品番 WX-CC411 WX-CC412

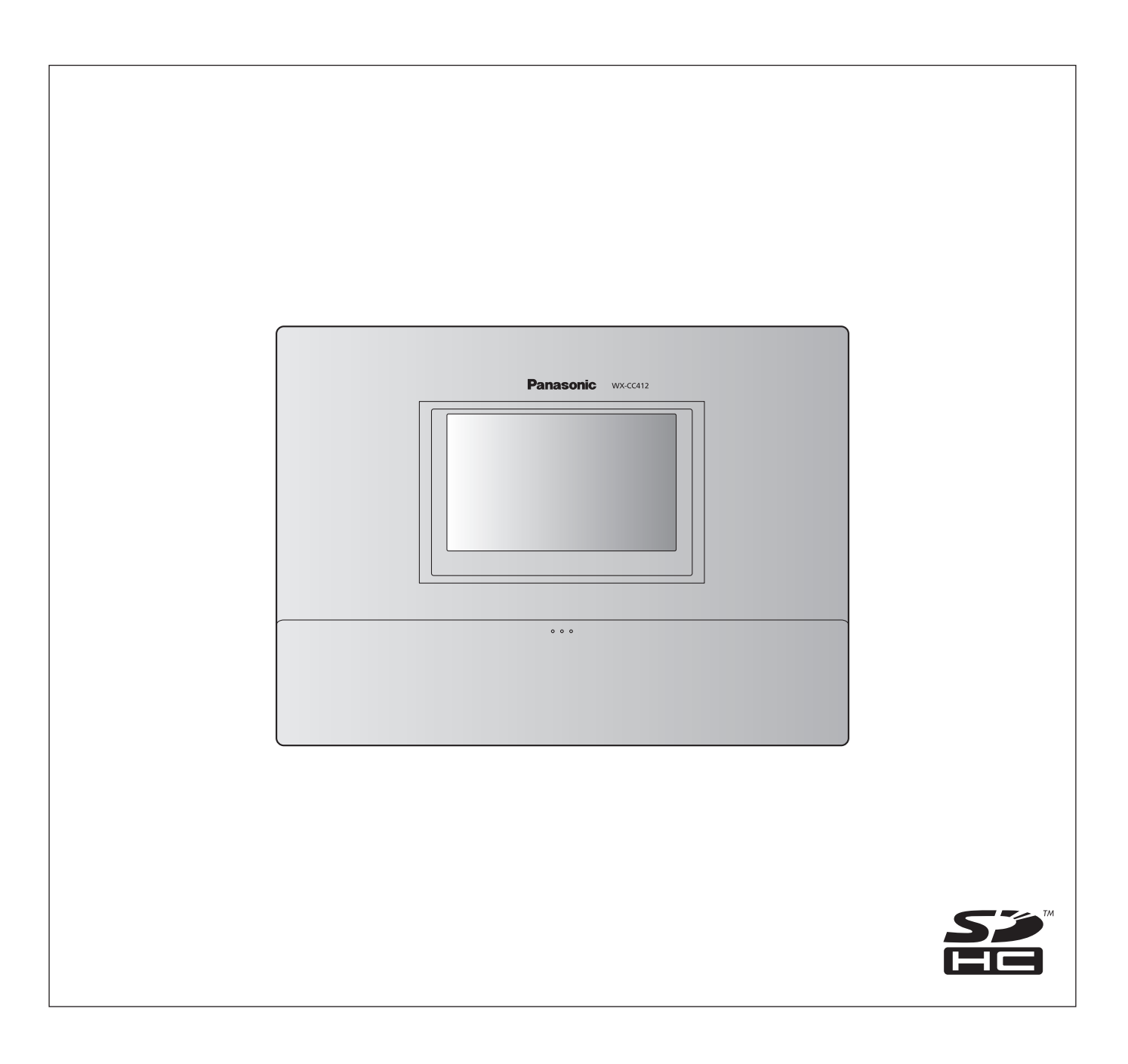

### ■商品概要

センターモジュールWX-CC411、WX-CC412は、ドライブスルー型店舗で使用されるワイヤレスインターカムシステムの 親機です。

- WX-CC411はドライブスルー店舗のシングルレーンに、WX-CC412はデュアルレーンに対応します。
- 1.9 GHz帯DECT※準拠方式を採用することにより、広いエリアで明瞭な会話ができ、干渉を受けることが少なく安定した 通信ができます。
- ※DECT(Digital Enhanced Cordless Telecommunications):デジタルコードレス電話の通信規格
- 強力なエコーキャンヤラーとデジタルノイズリダクションにより、高い音声の明瞭度が得られます。
- キャビネットは壁掛けに対応しており、簡単に設置できます。
- 1台あたり32台の子機を登録できます。また、1レーンあたり4人同時に通話が可能です。
- タッチパネル付 7型液晶画面を持ち、簡単に操作できます。
- イーサネットでIPネットワークに接続し、リモート操作が可能です。
- SDカードで設定内容のバックアップとリストア、店舗独自のメッセージの保存ができます。
- スケジューラを内蔵しており、指定した時間にグリーターメッセージを差し替えたり、リマインダーメッセージを自動的に 再生することができます。
- 弊社製ネットワークカメラを4台まで登録し、その映像を本機の液晶画面で確認することができます。
- アラート信号を受け取ってアラートメッセージを子機に通知したり、外部デバイスに信号を出力したり、アラートEメール を外部に送信することができます。

## ■システムイメージ図

センターモジュールと子機が無線接続することで、子機同士、または子機とオーダーポストにいる顧客との通話ができます。

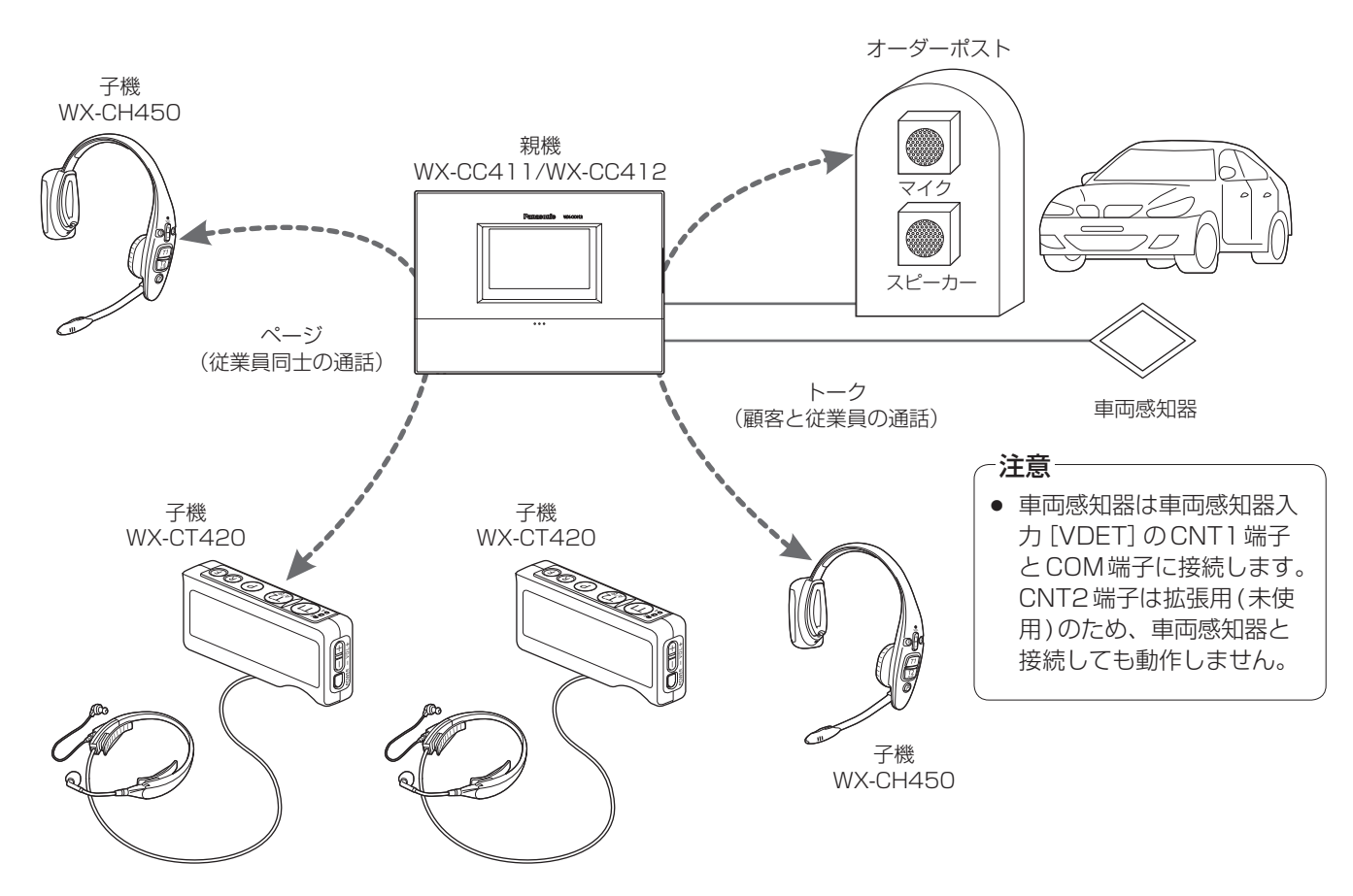

# **はじめに**

## ■運用について

本システムでは、以下のドライブスルーに適した運用をサポートします。

## シングルレーン

オーダーポストが1台のみ設置されている環境下での運用をシングルレーンと言います。 WX-CC411が対応しているレーン運用です。

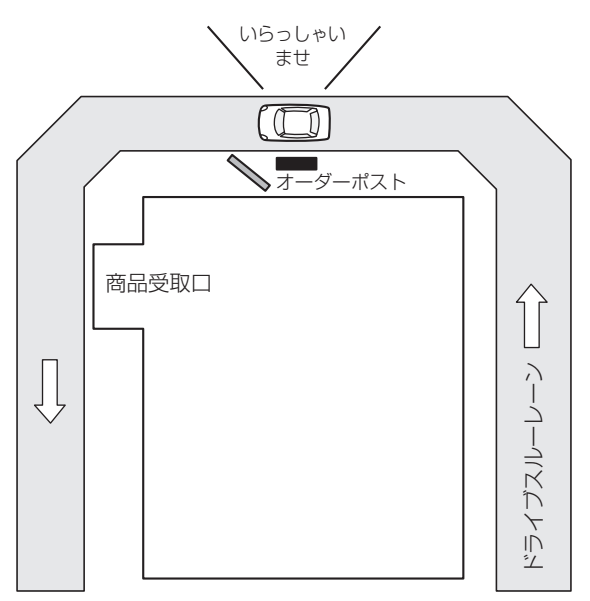

### デュアルレーン

オーダーポストを並列に設置している環境下での運用をデュアルレーンと言います。 デュアルレーンでは、レーンAとレーンBの車両感知器は独立しており、各々の車両感知器がONになったときにそれぞれグ リーターメッセージを再生します。 WX-CC412が対応しているレーン運用です。

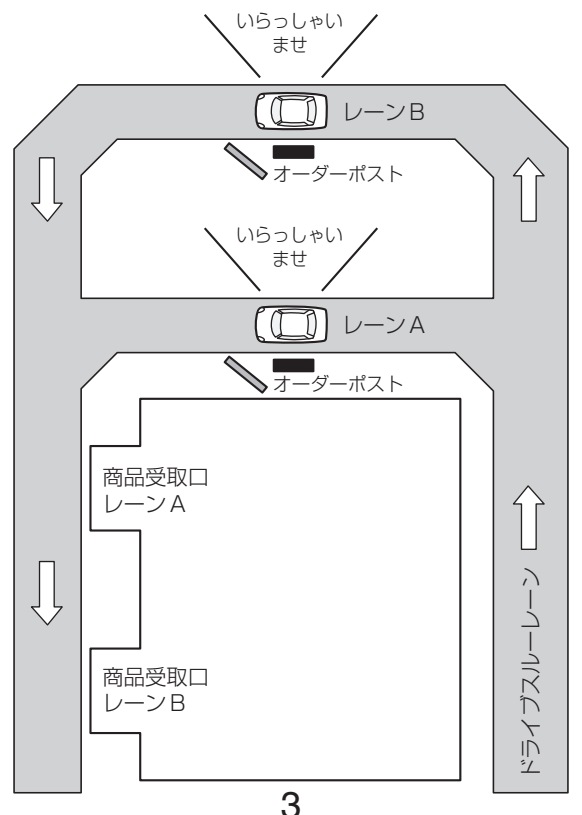

### タンデムレーン

オーダーポストを直列に設置している環境下での運用をタンデムレーンと言います。レーンAの車両感知器がOFFの状態で レーンBの車両感知器がONになったときにレーンAへの移動を促すタンデムレーンメッセージを再生します。 WX-CC412が対応しているレーン運用です。

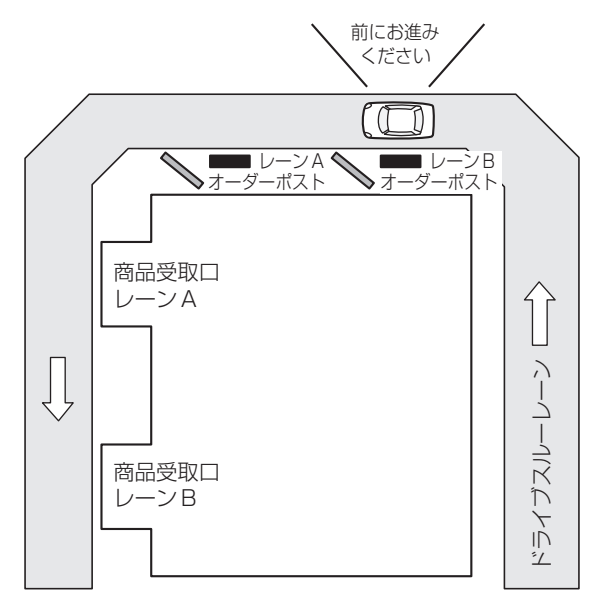

### ■取扱説明書について

取扱説明書は、取扱説明書 設置編、取扱説明書 設定編 (PDFファイル) および取扱説明書 ブラウザ編 (PDFファイル) で構成 されています。

- 取扱説明書 設置編 : インポ : 必要な機器との接続や設置のしかた、設定方法 (抜粋) について説明しています。
- 取扱説明書 設定編 (本書: PDFファイル): 本機を使用するにあたっての設定について説明しています。
- 取扱説明書 ブラウザ編 (PDFファイル) :ブラウザからのアクセスについて説明しています。

PDFファイルをお読みになるには、アドビシステムズ社のAdobe Reader 日本語版が必要です。パソコンにAdobe Reader 日本語版がインストールされていないときは、アドビシステムズ社のホームページから最新のAdobe Reader 日本語版をダ ウンロードし、インストールしてください。

#### 重要

● 取扱説明書 ブラウザ編の入手は、パナソニックプロダクトサーチウェブサイト (http://solcms.panasonic.biz/pso/pc/search/detail/WX-CC411)からダウンロードしてください。

### ■商標および登録商標について

- Adobe、Acrobat Readerおよび Adobe Readerは、Adobe Systems Incorporated (アドビシステムズ社)の米国お よびその他の国における登録商標または商標です。
- SD、SDHCロゴはSD-3C, LLCの商標です。
- その他、本文中の社名や商品名は、各社の登録商標または商標です。

## ■略称について

このドキュメントでは以下の略称を使用しています。 SDHC / SDメモリーカードをSDカードと表記しています。

# もくじ

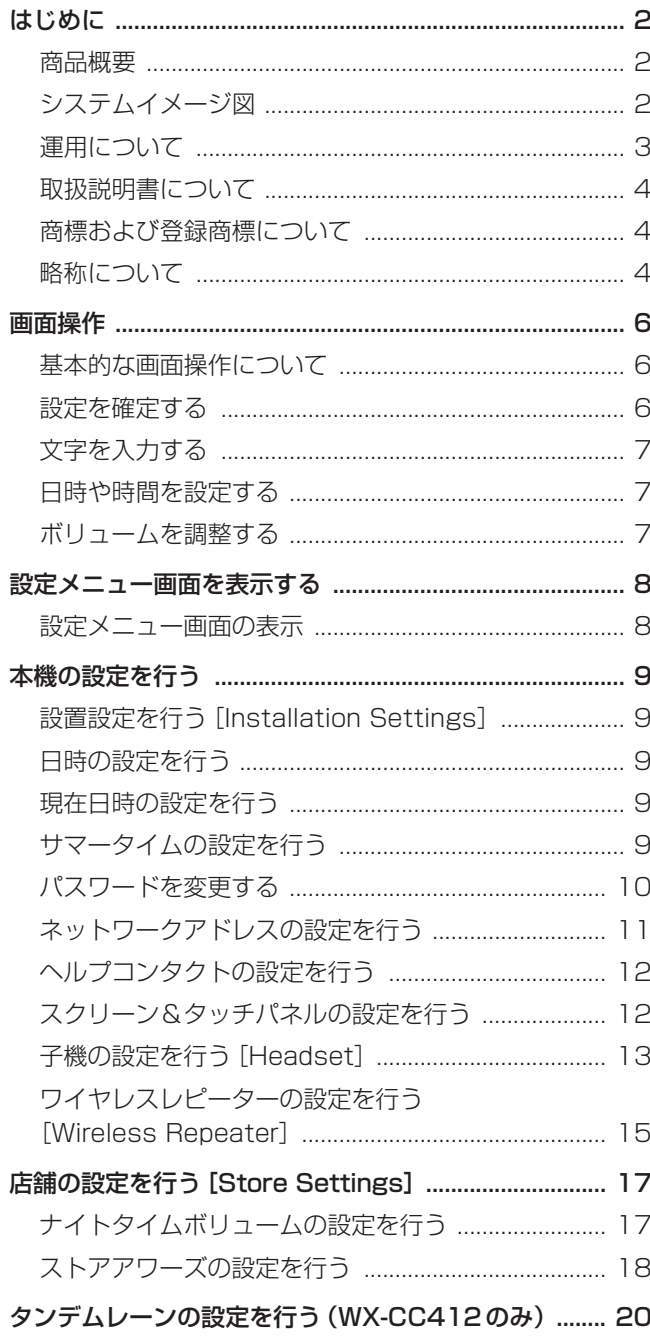

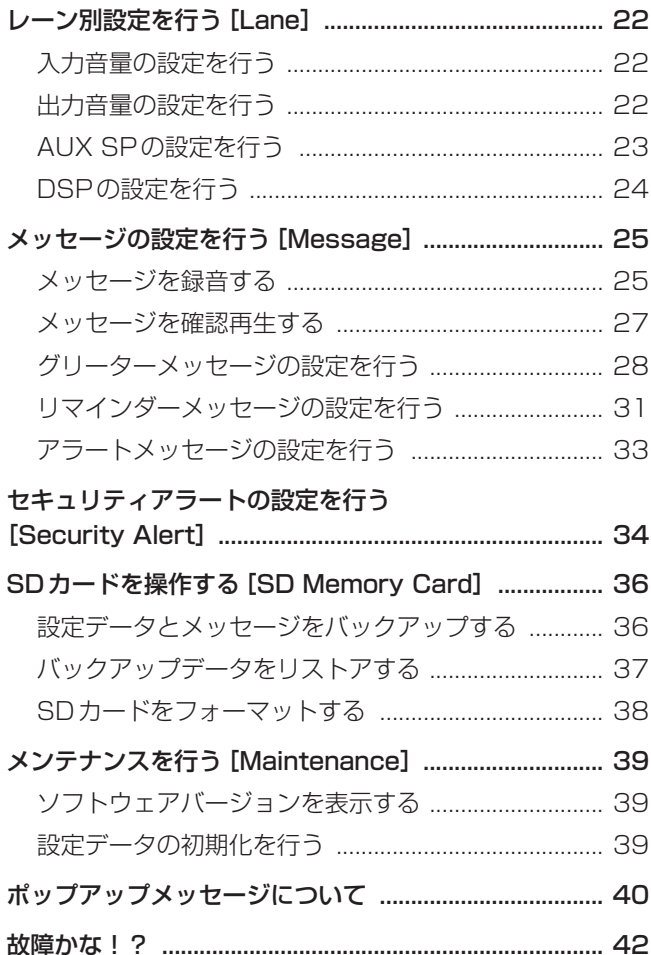

## ■基本的な画面操作について

基本的な画面操作について説明します。

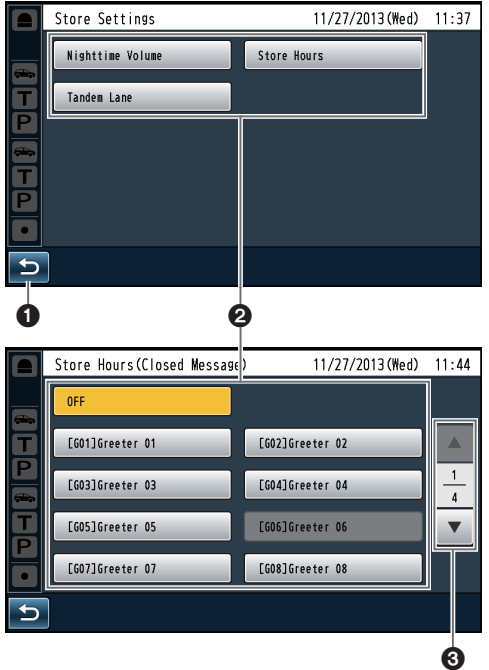

#### 戻るボタン

上階層の画面に戻ります。

### 2項目選択ボタン

タッチしたボタンに応じた画面に移動します。設定画面 ではボタンが選択状態(オレンジ色)になります。場面に よってボタン名が変わります。

### 6ページ切り替えボタン

画面が複数のページにまたがっているときにページを切 り替えます。▼ボタンをタッチすると次のページの画面 を表示し、▲ボタンをタッチすると前のページの画面を 表示します。

#### 注意一

- 液晶画面は傷つきやすいので、必ず指で触れて操作し てください。
- ボールペンなど先端の硬いもの、また爪先で操作しな いでください。
- 液晶ディスプレイを強く押さえないでください。
- 市販の液晶保護フィルムは使用しないでください。 (タッチパネルが正常に動作しない場合があります)
- 冷暖房を入れた直後など急激な温度変化のために、液 晶画面の内側がくもったり、露(水滴)が生じて、正 しく動作しないことがあります。無理にご使用になら ず本機を1 ~ 2時間放置してからご使用ください。

### ■設定を確定する

複数の設定項目から構成される画面では[Set]ボタンを  タッチして、設定を確定します。

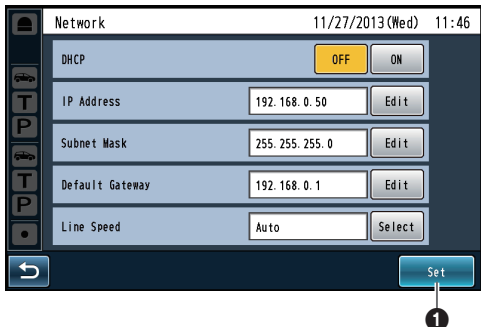

### **O**Setボタン

画面に表示されている複数の設定を一括で反映します。

## **画面操作**

## ■文字を入力する

パスワード入力や各種アドレス入力などで文字を入力する 場合は、キーボードを使って入力します。

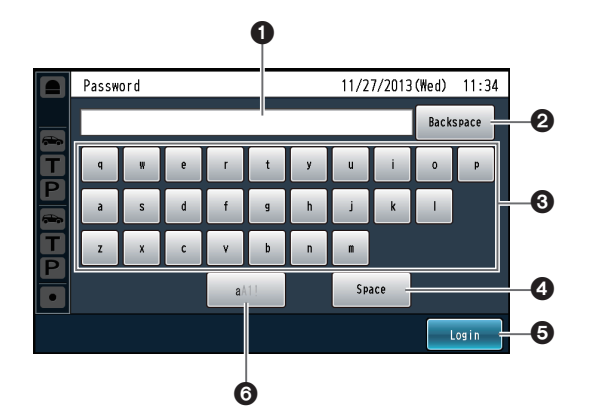

### 入力文字表示領域

入力されている文字が表示されます。

### バックスペースボタン

入力文字表示領域に表示されている文字の右端文字を削 除します。

### 8文字入力ボタン

タッチしたボタンの文字を入力します。

### **4スペースボタン**

空白を入力します。

### **6確定ボタン [Enter/Login]**

入力された文字列を確定します。

### 文字種切り替えボタン

入力する文字の種類を変更します。

## ■日時や時間を設定する

[+]ボタンと[-]ボタンを使って日時や時間を入力します。

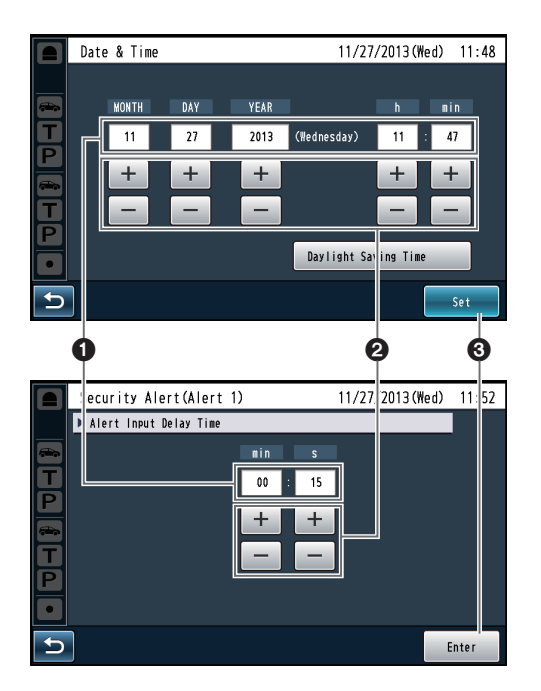

### 設定値表示領域

現在の設定値を表示します。

- 2+, -ボタン +, -ボタンのタッチに応じて設定値を調整します。
- **6確定ボタン [Set/Enter]** 設定した日時や時間を確定します。

## ■ボリュームを調整する

ボリュームを調整します。

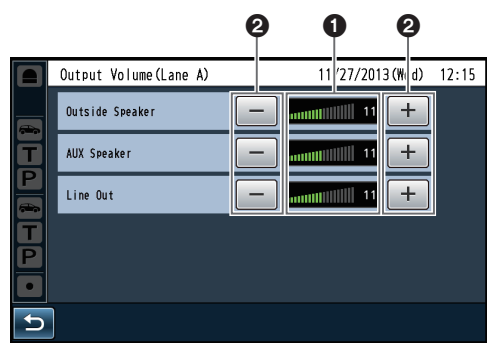

## ボリューム値表示領域

現在のボリューム値を表示します。

### 2+. -ボタン

+, -ボタンのタッチに応じてボリューム値を調整します。 変更したボリュームはリアルタイムに変更されます。

## **設定メニュー画面を表示する**

センターモジュールの設定メニュー画面はパスワード認証 後に表示されます。

- ■設定メニュー画面の表示
- 1 タッチパネル上の (設定ボタン)をタッチします。
	- パスワード入力画面が表示されます。

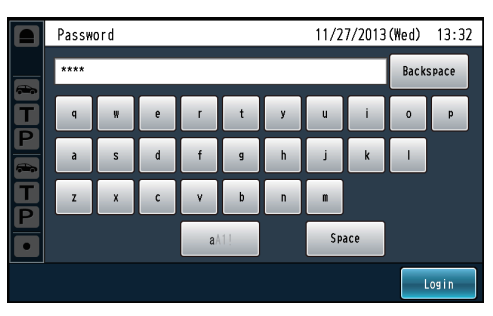

- 2 設定したパスワードを入力します。 (英数字記号8文字以内)
	- 入力した文字は "\*"で表示されます。
	- 初期パスワード:12345

### 注意-

● パスワードを忘れた場合は、販売店にお問い合わせく ださい。

### 重要

● パスワードはセキュリティを確保するために、定期的 に変更してください。

## $3$  [Login]ボタンをタッチします。

pp 設定メニュー画面が表示されます。

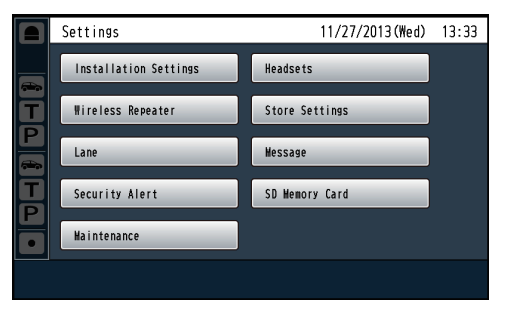

注意

- 各種設定画面では無操作時間が2分を経過すると、 自動的にパスワード入力画面に戻ります。
- 設定メニュー画面を表示するには、再度パスワード入 力が必要です。

設定メニュー画面から設定したい項目を選択し、各種設定 を行います。

## ■設置設定を行う [Installation Settings]

本機の基本設定を行います。 設置後は必ず設定してください。

## ■日時の設定を行う

センターモジュールの日時、サマータイムを設定します。

## ■現在日時の設定を行う

センターモジュールの現在日時を設定します。

1 設定メニュー画面→ [Installation Settings] ボタン→ [Date & Time] ボタンの順にタッチします。

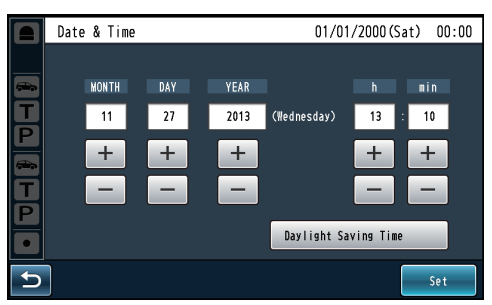

### 2 現在の年月日、時分を入力します。

● 液晶画面の日時表示が更新されます。入力方法は「日 時や時間を設定する」(7ページ)を参照してください。 2013年1月1日00:00 ~ 2035年12月31日 23:59の範囲で設定できます。

#### 重要

- pp 本機では以下の順で日時を設定します。  月/日/年 時:分
- 時刻は24時間表記です。
- pp 液晶画面の日時表示も上記の表記方法で表示されます。

### $3$  [Set] ボタンをタッチします。

● 液晶画面に表示する現在日付、時刻が更新されます。

- 日時設定の途中でサマータイム設定を行うと、警告画 面が表示されます。日時設定を終わらせてからサマー タイム設定を行ってください。
- 日時設定後、2036年1月1日を経過した場合は、電 源OFF/ONにて、2000年1月1日に初期化されま す。2036年1月1日以降はグリーターメッセージや リマインダーメッセージなどスケジュール機能は動作 しません。

## ■サマータイムの設定を行う

サマータイムの設定を行います。

1 設定メニュー画面→[Installation Settings]ボタ ン→ [Date & Time] ボタン→ [Daylight Saving Time]ボタンの順にボタンをタッチします。

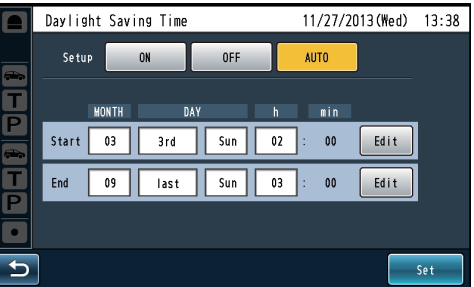

2 [Setup] サマータイムを使用するかどうかを [ON] / [OFF] /[AUTO]ボタンで設定します。

ON: 時刻をサマータイムにします。 (現在時刻を1時間進める)

- OFF: サマータイムを解除します。
- AUTO:開始日時、終了日時設定(月、週、曜日、時刻) にしたがって、サマータイム時刻に切り換え ます。

初期設定:OFF

AUTOを選んだ場合は、サマータイムの開始日時と終 了日時の設定が必要です。[Edit]ボタンをタッチして 開始日時と終了日時を設定します。

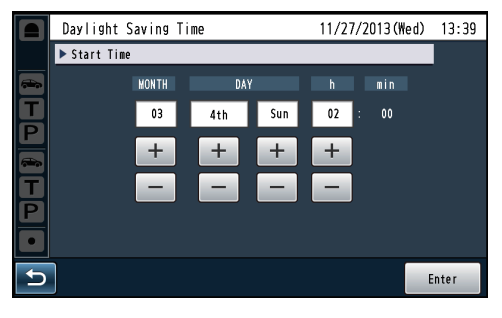

サマータイム開始/終了日時の月、日、時を入力し、 [Enter]ボタンをタッチします。

## 注意

- サマータイム中は時刻表示に"\*"が表示されます。
- [Dav] は○回目の△曜日という形で指定します。 [Last]を設定した場合、その月に5回目の指定曜日 がなければ、4回目の指定曜日を対象日とします。
- 開始と終了は同じ日を設定できません。

<sup>-</sup> 注意 -

**本機の設定を行う**

- $3$  [Set]ボタンをタッチします。
	- サマータイムの設定が更新されます。

 $-xE-$ 

● 時刻がサマータイムの場合、スケジュール関連機能 (リマインダーメッセージやストアアワーズなど)はサ マータイムが反映された時刻で動作します。

■パスワードを変更する

パスワードを変更します。

1 設定メニュー画面→ [Installation Settings] ボタン → [Password] ボタンの順にタッチします。

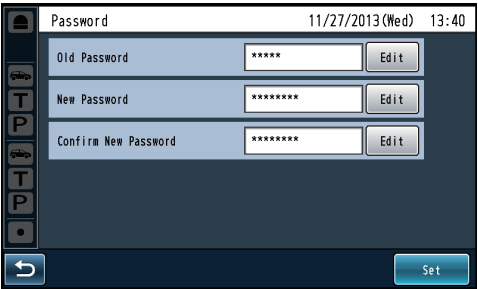

2 [Old Password]、[New Password]、[Confirm New Password]を入力します。

[Edit]ボタンをタッチして[Old Password]、[New Password]、[Confirm New Password] を入力します。

[Old Password] 現在のパスワードを入力します。

[New Password] 新しいパスワードを入力します。

[Confirm New Password] 確認のため新しいパスワードを入力します。

### メモ

- パスワードは英数字記号8文字まで入力できます。
- <sup>p</sup> 入力した文字は"\*"で表示されます。

#### 重要

● パスワードはセキュリティを確保するために、定期的 に変更してください。

### $3$  [Set] ボタンをタッチします。

● パスワードが変更されます。

## ■ネットワークアドレスの設定を行う

センターモジュールのネットワーク設定を行います。

1 設定メニュー画面→ [Installation Settings] ボタン → [Network] ボタンの順でボタンをタッチします。

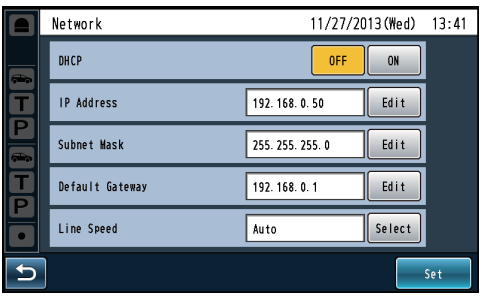

### [DHCP]

DHCP機能を使用する、しないを設定します。

OFF:IPアドレスを手動で設定します。 [IP Address] [Subnet Mask] [Default Gateway]を入力してください。

ON: DHCPを使用します。 DHCP機能を使用してIPアドレスを設定します。 DHCP サーバーからIP アドレスを取得できな い場合は、自動でIPアドレス(Auto IP)を設定 します。 [IP Address] [Subnet Mask] [Default

Gateway]は入力不要です。 初期設定:OFF

 $-xE-$ 

- DHCPがOFF設定のとき、他機器のIPアドレスと重 複しないようにIPアドレスを設定してください。
- DHCPがON設定のとき、DHCP機能を使用しな い機器が同じIPアドレスにならないように、DHCP サーバーを設定してください。サーバーの設定につい ては、ネットワーク管理者にお問合せください。
- DHCPがON設定のとき、DHCPサーバーからIP アドレスを取得できない場合は、169.254.1.0 〜 169.254.254.255の間で同一ネットワーク内で 使用されていないIPアドレスを検索してIPアドレス を設定します。

### [IP Address]

IPアドレスを設定します。 [Edit]ボタンをタッチしてIPアドレスを入力します。 初期設定:192.168.0.50

### [Subnet Mask]

サブネットマスクのアドレスを設定します。 [Edit]ボタンをタッチしてアドレスを入力します。 初期設定:255.255.255.0

### [Default Gateway]

デフォルトゲートウェイのアドレスを設定します。 [Edit]ボタンをタッチしてアドレスを入力します。 初期設定:192.168.0.1

### [Line Speed]

ネットワークの通信速度を指定します。 [Select]ボタンをタッチして通信速度を選択します。 通信速度は以下から選択します。 Auto:通信速度が自動設定されます。 100M-Full :100Mbps 全二重 100M-Half :100Mbps 半二重 10M-Full :10Mbps 全二重 10M-Half :10Mbps 半二重 初期設定:Auto

## $2$  [Set] ボタンをタッチします。

● 次の確認ポップアップ画面が表示されます。ネット ワーク設定の変更を反映するには「YES」ボタンを タッチします。

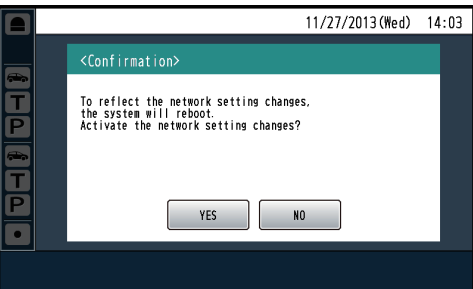

### $-x + -$

- ネットワーク設定を変更すると自動的に再起動します。
- タッチパネル上の 0 (情報表示ボタン)→ [System Info]ボタンの順にタッチするとネット ワークの状態を確認することができます。

## ■ヘルプコンタクトの設定を行う

ヘルプコンタクトは緊急時の連絡先をヘルプコンタクト画 面で確認する機能です。

ヘルプコンタクト画面で表示する電話番号を入力します。

1 設定メニュー画面→ [Installation Settings] ボタン → [Help Contact] ボタンの順にタッチします。 [Edit]ボタンをタッチして電話番号を入力します。

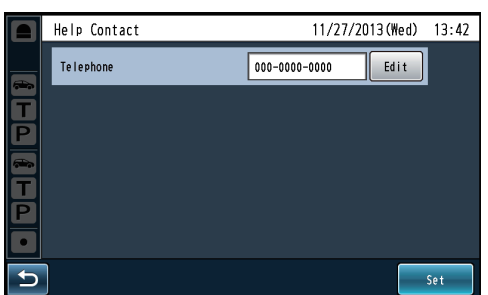

 $2$  [Set] ボタンをタッチします。

● ヘルプコンタクトの設定が反映されます。

メモ

- タッチパネル上の 0 (情報表示ボタン)→ [Help Contact]ボタンの順にタッチすると入力し た電話番号を確認することができます。
- 数字、記号("-")を18文字まで設定することができ ます。

## ■スクリーン&タッチパネルの設定を行う

液晶画面とタッチパネルに関する設定を行います。

1 設定メニュー画面→[Installation Settings]ボタン→ [Screen & Touch Panel]ボタンの順にタッチします。

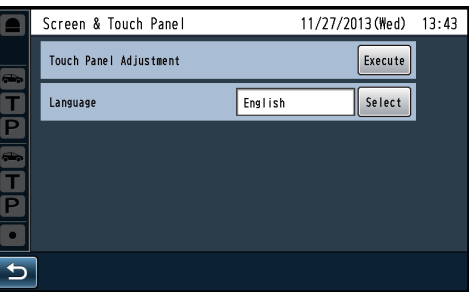

### [Touch Panel Adjustment]

タッチパネルの位置調整を行います。 [Execute]ボタンをタッチすると「タッチパネル調整 画面」が表示されます。

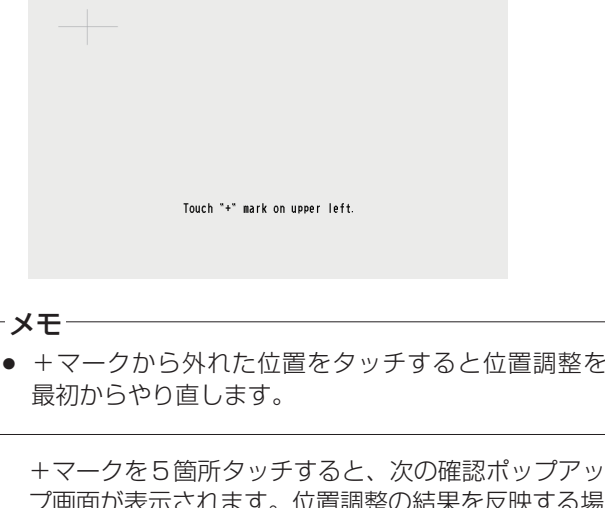

プ画面が表示されます。位置調整の結果を反映する場 合は[YES]ボタンをタッチします。反映せずに戻る場 合は[NO]ボタンをタッチします。

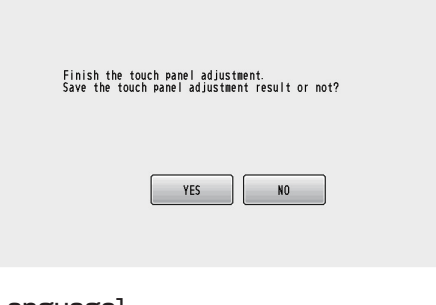

### [Language]

液晶画面に表示する言語を選択します。[Select]ボタ ンをタッチして表示言語を選択します。表示言語は以 下から選択します。 English: 液晶画面に表示される文言を英語で表示し ます。 Français:液晶画面に表示される文言をフランス語で

表示します。

初期設定: English

## ■子機の設定を行う [Headset]

Headsetとは子機(ベルトパック、オールインワンヘッド セット)の総称で、ここでは子機に関する設定を行います。

### ID登録のしかた

- 子機でトーク (TALK)やページ (PAGE) を行うにはID 登録が必要です。
- ID登録を行うにはセンターモジュールをID登録モード にし、子機の操作で登録を行います。

以下に子機での操作の例を元にID登録のしかたについて説 明します。

### 1 設定メニュー画面 → [Headsets]ボタン → [ID Registration] ボタンの順にタッチします。

● ID登録画面が表示されます。

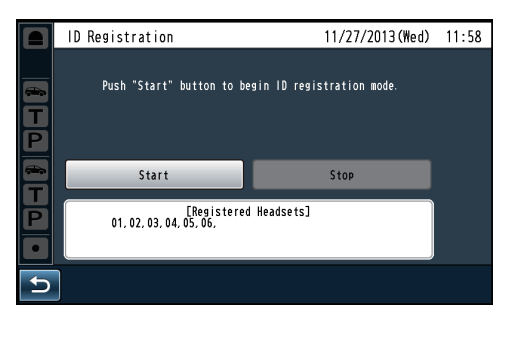

メモ

● [Registered Headsets]領域には登録済みの子機番 号が表示されます。ID登録が成功すると登録された 子機のIDが追加されます。

### $2$  [Start] ボタンをタッチします。

● 次の確認ポップアップ画面が表示されます。 ID登録中は他の操作はできません。ID登録を続ける 場合は[YES]ボタンをタッチします。  ID登録を中止する場合は[NO]ボタンをタッチします。

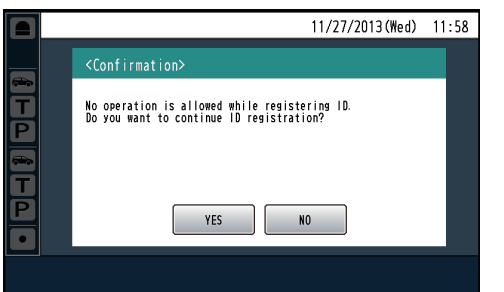

● [YES]ボタンをタッチするとID登録モードがスター トします。

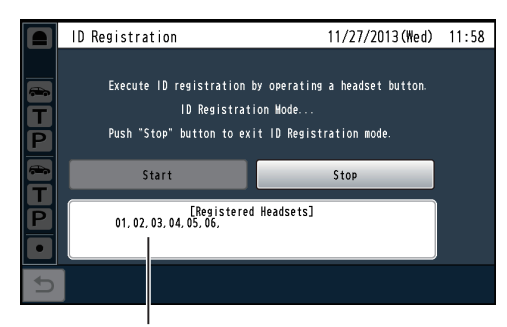

登録完了した子機の番号が表示されます。

### $\bf{3}$  子機の[T1]ボタンと[T2]ボタンを押しながら [POWER]ボタンを押します。

● 子機がID登録モードで起動します。子機 で "Registration Mode"と鳴動し、電源表示灯が橙 点滅します。 ID登録モードではボタンや表示灯は通常起動時と異 なる機能になります。

## 4 子機で [T1] ボタンを押します。

子機がID登録モードのセンターモジュールを検索します。 子機で "Connecting center module A" と鳴動し、 レーン表示灯が橙点滅します。  WX-CC412の場合は、レーンAの登録の後、 "Connecting center module B"と鳴動し、レーン 表示灯が緑点滅します。

● ID 登録が成功すると、子機で "Registration complete"と鳴動し、その後登録された子機の番号 が鳴動します。電源表示灯およびレーン表示灯の点 滅が終了し、点灯します。

全ての子機のID登録が完了したら、ID登録画面で[Stop] ボタンをタッチします。 センターモジュールのID登録モードが終了します。子機の 電源表示灯が橙から緑に変わります。

### 重要

- 複数の子機をID登録する場合は、1台ずつ順番にID 登録操作を行ってください。複数台同時にID登録操 作を行うと、正常にID登録できないことがあります。
- ID登録中は子機の電源を切ったり、電池を抜いたり しないでください。正常にID登録できないことがあ ります。ID登録がうまくいかない場合は、センター モジュールで[Stop]ボタンをタッチし、ID登録モー ドを抜けてから再度実行してください。
- ID登録に失敗すると子機で"プーー"と警告音の後、 "Failed"と鳴動します。ID登録に失敗するとセンター モジュールに子機のIDが登録されず、子機の電源表 示灯が赤点滅します。
- 1台のセンターモジュールあたり、子機32台までID 登録することができます、32台を越えてID登録し た場合、最も長い間使用されていないヘッドセットの IDを自動的に削除してからID登録します。

ID削除のしかた

子機のID登録を解除する機能です。

- 1 ID削除する子機の電源を切ります。
- **2** 設 定 メ ニ ュ ー 画 面 → [Headsets] ボ タ ン → [ID Deletion]ボタン の順にタッチします。
	- ID登録した全ての子機が一覧表示されます。 ※子機が1台もID登録されていない場合はこの画面 は表示されません。

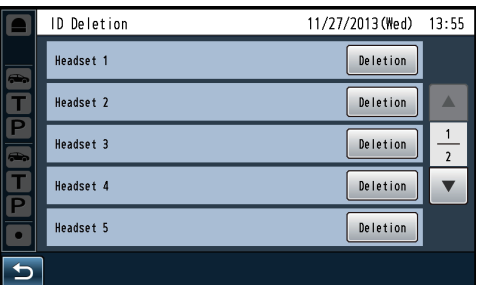

- 3 画面上のID削除する子機の[Deletion] ボタンをタッ チします。
	- 次の確認ポップアップ画面が表示されます。削除す る場合は[YES]ボタンをタッチします。削除を中止 する場合は[NO]ボタンをタッチします。

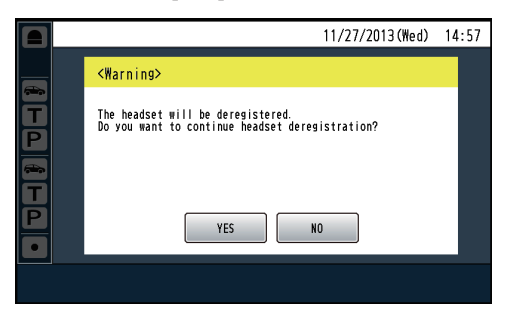

メモ

● ヘッドセット番号は子機の電源投入時に鳴動する音 声で確認することができます。 子機の電源が起動すると、イヤホーンから"Hello" "Headset \*\*"(\*\*はセンターモジュールに登録され たID番号)「レーン○」(○は接続しているレーン名) と音声が聞こえてきます。

グループ登録のしかた

子機のグループ登録を行います。

アラートメッセージやリマインダーメッセージの放送先として グループを選択しておけば、同時に複数の子機に放送できます。

1 設定メニュー画面→[Headsets]ボタン→[Group] ボタンの順にタッチします。

メモ

● グループは1~6まで設定することができます。

### 2 設定するグループのボタンをタッチします。

● ID登録した全ての子機が一覧表示されます。 ※子機が1台もID登録されていない場合はこの画面 は表示されません。

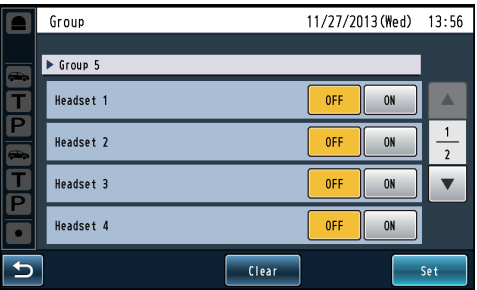

### 3 グループに登録する子機を選択します。

- グループに登録する子機は [ON] に設定します。
- グループから削除する子機は [OFF] に設定します。
- 全子機をグループ登録削除したい場合は [Clear] ボ タンをタッチします。

初期設定:すべてOFF

● [Clear] ボタンをタッチすると次の確認ポップアッ プ画面が表示されます。グループから削除する場合 は[YES]ボタンをタッチします。削除を中止する場 合は[NO]ボタンをタッチします。

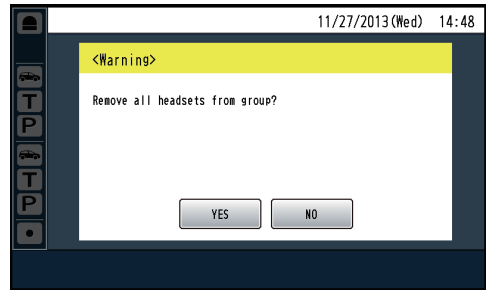

メモ

- 1グループに最大32台の子機を登録できます。
- 子機は複数のグループに登録できます。
- $4$  [Set] ボタンをタッチします。
	- 子機のグループ登録が反映されます。

## ■ワイヤレスレピーターの設定を行う [Wireless Repeater]

2014年1月現在、本機能には対応していません。

ワイヤレスレピーターの登録・削除を行います。

### ID登録のしかた

ワイヤレスレピーターの登録を行います。ワイヤレスレピー ターを使用すれば無線通信の到達距離を伸ばすことができ ます。

- ワイヤレスレピーターを使用するにはID登録が必要です。
- ID登録を行うにはセンターモジュールをワイヤレスレ ピーターのID登録モードにし、レピーターの操作で登録 を行います。

以下にワイヤレスレピーターのID登録のしかたについて説 明します。

1 設定メニュー画面→ [Wireless Repeater] ボタン→ ([Lane A/B]ボタン)※→[ID Registration]ボタン の順にタッチします。

※WX-CC412をご使用の場合のみ表示されます。

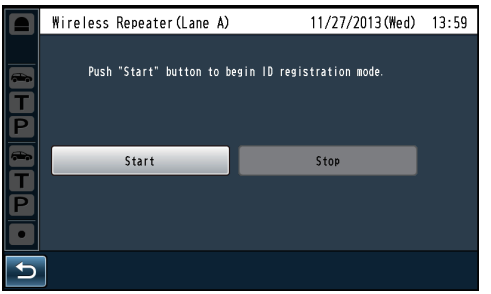

メモ

● ワイヤレスレピーターが登録済みの場合は、[ID Registration]ボタンをタッチすることはできませ ん。ワイヤレスレピーターの登録を解除してからID 登録を行ってください。

### $2$  [Start] ボタンをタッチします。

● 次の確認ポップアップ画面が表示されます。ID登録 中は他の操作はできません。ID登録を続ける場合は [YES]ボタンをタッチします。ID登録を中止する場 合は[NO]ボタンをタッチします。

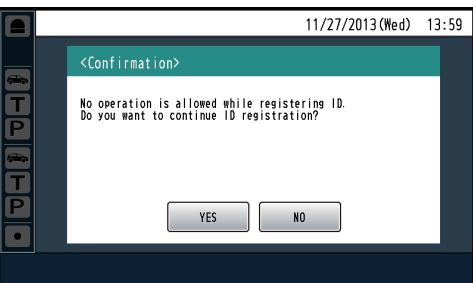

● [YES]ボタンをタッチするとワイヤレスレピーター ID 登録モードがスタートします。

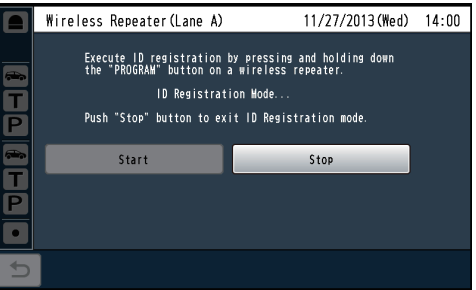

- 3 ワイヤレスレピーターのACアダプターを電源コンセ ントに差し込みます。
- 4 ワイヤレスレピーター背面のPROGRAMボタンを約3 秒間押し続けます。
	- ワイヤレスレピーターがレピーター ID登録モードの センターモジュールを検索します。このときレピー ターの動作状態LEDが緑点灯、電波レベル/登録 LEDが緑点滅します。

登録が成功すると以下のポップアップ画面が表示され、自 動的にレピーター ID登録モードを終了します。ワイヤレス レピーターは自動的に再起動します。

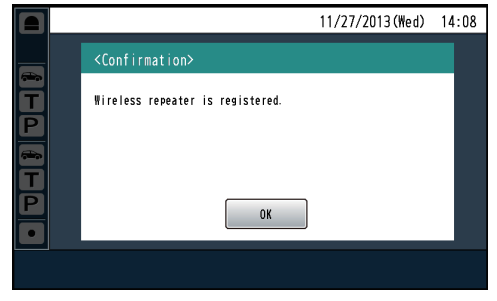

● ワイヤレスレピーターはレーン当たり1台のみ登録 することができます。 メモ

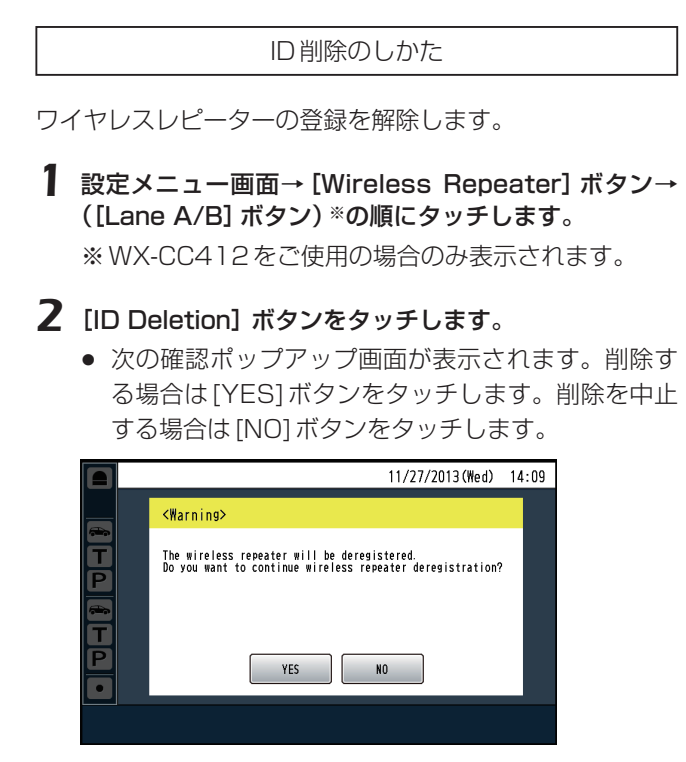

● [YES]ボタンをタッチするとワイヤレスレピーター の登録が解除されます。

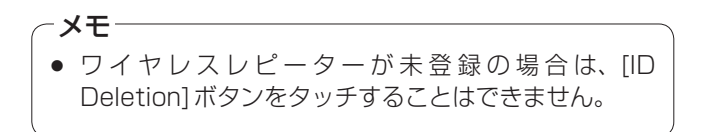

# **店舗の設定を行う[Store Settings]**

店舗の運用設定を行います。

## ■ナイトタイムボリュームの設定を行う

オーダーポストスピーカーから出力される音声の音量レベ ルを相対的に抑える機能です。夜間の騒音を抑えるため、 オーダーポストから出力される音量レベルを小さくすると きに使用します。

1 設定メニュー画面→[Store Settings]ボタン→ [Nighttime Volume]ボタンの順にタッチします。

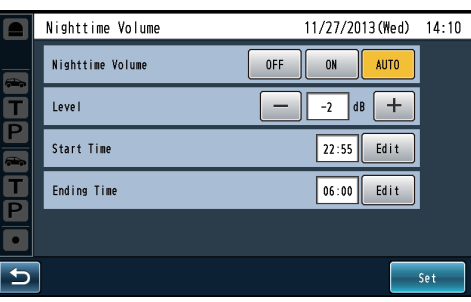

## 2 [Nighttime Volume]

ナイトタイムボリュームを使用するかどうかを[OFF] **/ [ON] / [AUTO] ボタンで設定します。** 

- OFF: オーダーポストスピーカーの音量レベルを変 更しません。
- ON: オーダーポストスピーカーの音量を小さくし ます。

AUTO: 毎日開始時刻、終了時刻にしたがって、自動 的にオーダーポストスピーカーから出力され る音声の音量を小さくします。

初期設定:OFF

## 3 [Level]

### 音声の抑圧レベルを設定します。

-20 dB ~ 0 dB (2 dBステップ)で設定します。 初期設定:0 dB

### 4 [Start Time] [Ending Time] 「AUTO」を選択した場合はナイトタイムボリュームの 開始、終了時刻を設定します。

[Start Time]、[Ending Time]の[Edit]ボタンを  タッチして時刻を設定します。

### メモ

● 日をまたいで設定する場合は開始時刻よりも終了時 刻を早い時間に設定してください。

## $5$  [Set] ボタンをタッチします。

● ナイトタイムボリュームの設定が反映されます。

### メモ

- WX-CC412をご使用の場合、本設定はレーンA、レー ンB共に反映されます。
- 夜間音量設定が有効の間はASLCの設定によらず、 ASLC機能は動作しません。ASLCについては「DSP の設定を行う」(24ページ)を参照してください。

# **店舗の設定を行う[Store Settings]**

## ■ストアアワーズの設定を行う

店舗の営業時間を設定します。営業時間外の来客時に閉店 用のグリーターメッセージを流すなどの運用を行うことが できます。

1 設定メニュー画面→ [Store Settings] ボタン→ [Store Hours] ボタンの順にタッチします。

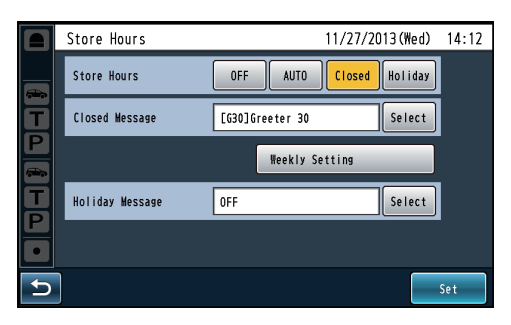

### 2 [Store Hours]

ストアアワーズを使用するかどうかを[OFF]/ [AUTO] / [Closed] / [Holiday] ボタンで設定し ます。

- OFF: 車両感知器がONの時、スケジュールで設定 されたグリーターメッセージを再生します。
- AUTO: 車両感知器がONの時、営業時間内であれば スケジュールで設定されたグリーターメッ セージを再生します。営業時間外であれば 閉店用グリーターメッセージを再生します。
- Closed: 車両感知器がONの時、常に閉店用グリー ターメッセージを再生します。レーンを閉 鎖している時などに使用します。
- Holiday: 車両感知器がONの時、常に休日用グリー ターメッセージを再生します。クリスマスや ハロウィーンなど特別な日に流すグリーター メッセージに変更するときに使用します。

初期設定:OFF

### メモ

● AUTO設定時はあらかじめ営業時間の設定を行ってく ださい。[Weekly Setting]で設定します。詳しくは 「営業時間を設定するには」(19ページ)をお読みくだ さい。

### 3 閉店用グリーターメッセージ/休日用グリーターメッ セージを設定します。

[Closed Message]/[ Holiday Message]の [Select]ボタンをタッチして、グリーターメッセージ 一覧から各メッセージを選択します。

初期設定:OFF

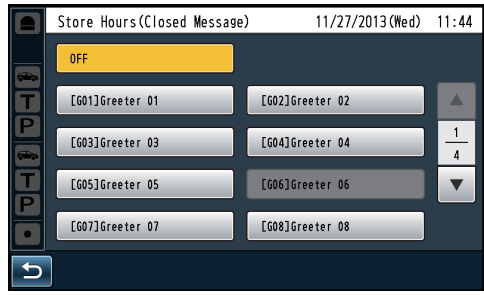

メモ

- 録音済みのグリーターメッセージから選択すること ができます。
- 録音操作は「メッセージを録音する」(25ページ)を参 照してください。

## $4$  [Set] ボタンをタッチします。

● ストアアワーズ設定が反映されます。

# **店舗の設定を行う[Store Settings]**

### 営業時間を設定するには

ストアアワーズをAUTOに設定するときは、事前に営業時 間の設定を行う必要があります。以下にストアアワーズの スケジュール設定の方法を説明します。

1 「Weekly Setting] ボタンをタッチします。

曜日選択画面が表示されます。

### 2 スケジュール設定する曜日をタッチします。

[Start Time]、[Ending Time] の [Edit] ボタンを タッチして時刻を設定します。

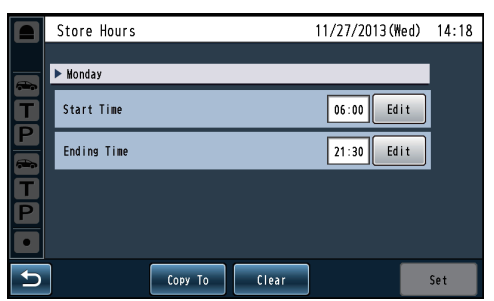

[Copy To]:開始時刻と終了時刻を他曜日へコピーし ます。

[Clear]: 開始時刻、終了時刻両方を--:--にします。

## $3$  [Set] ボタンをタッチします。

● ストアアワーズの設定が反映されます。

ストアアワーズ設定をコピーするには

ストアアワーズ設定を他の曜日にコピーすることができま す。[Copy to]ボタンをタッチすると曜日選択画面が表示 されます。

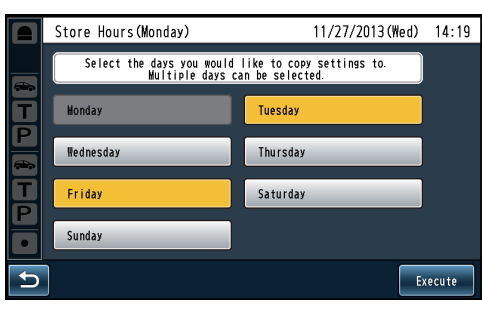

コピー先の曜日を選択して、[Execute]ボタンをタッチし ます。

選択した曜日にストアアワーズのスケジュールがコピーさ れます。

メモ

- 選択を解除する場合は、選択中のボタンを再びタッチ します。
- コピー先の曜日は複数選択することができます。
- 開始時刻と終了時刻を同一時刻に設定すると、翌日の 同時刻までが営業時間となります。(24時間営業)
- 開始時刻、終了時刻共に --: -- に設定すると、その日は 終日閉店となります。一方の時刻のみ--:--にすること はできません。
- 終了時刻を開始時刻よりも前に設定した場合、終了時 刻は日をまたいだ翌日の終了時刻となります。 例)開始時刻09:00、終了時刻02:00の場合、営業 時間は午前9:00 ~翌日の午前2:00 になります。 営業時間と閉店時間が重なった場合は営業時間が優 先されます。

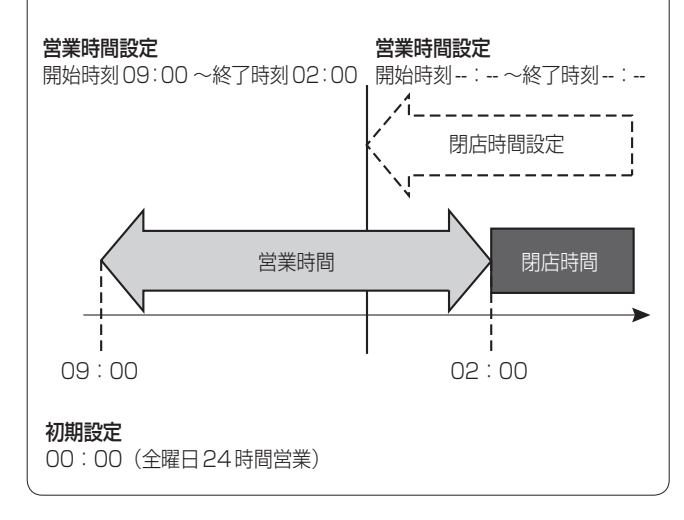

# **タンデムレーンの設定を行う(WX-CC412のみ)**

WX-CC412ではオーダーポストの配置によって、デュア ルレーンとタンデムレーンを選択することができます。

## デュアルレーン

オーダーポストを並列に設置している環境下での運用をデュ アルレーンと言います。

デュアルレーンではレーンAの車両感知器の状態によらず レーンBにはスケジュールで設定されたグリーターメッセー ジを再生します。

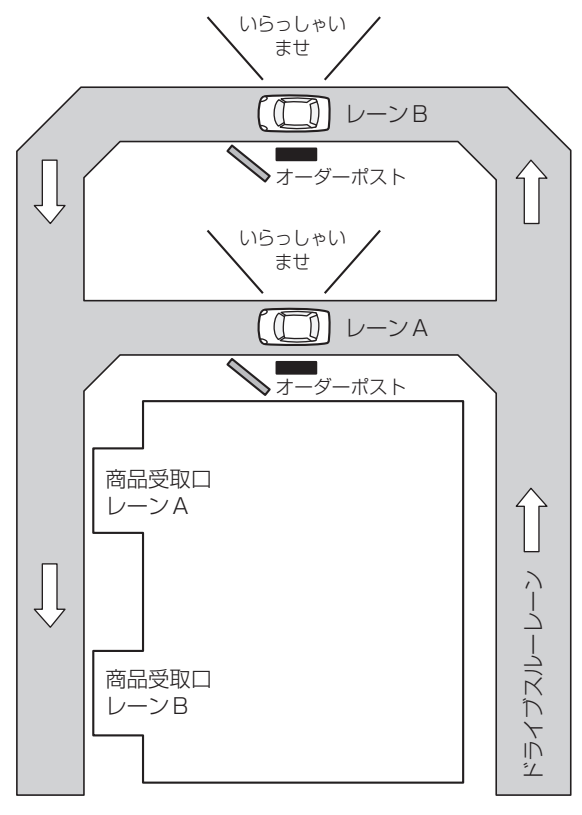

### タンデムレーン

オーダーポストを直列に設置している環境下での運用をタ ンデムレーンと言います。レーンAの車両感知器の状態に よってレーンBに再生するグリーターメッセージを切り換 えます。

(1)レーンAの車両感知器がONの状態でレーンBの車両感 知器がONになったとき 

レーンBにはレーンAと同じスケジュールで設定された グリーターメッセージを再生します。

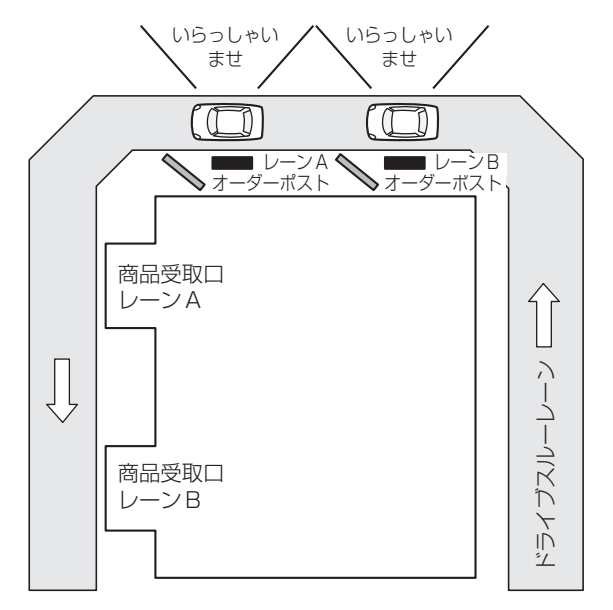

(2)レーンAの車両感知器がOFFの状態でレーンBの車両 感知器がONになったとき  レーンBにはレーンAへの移動を促すタンデムレーン メッセージを再生します。

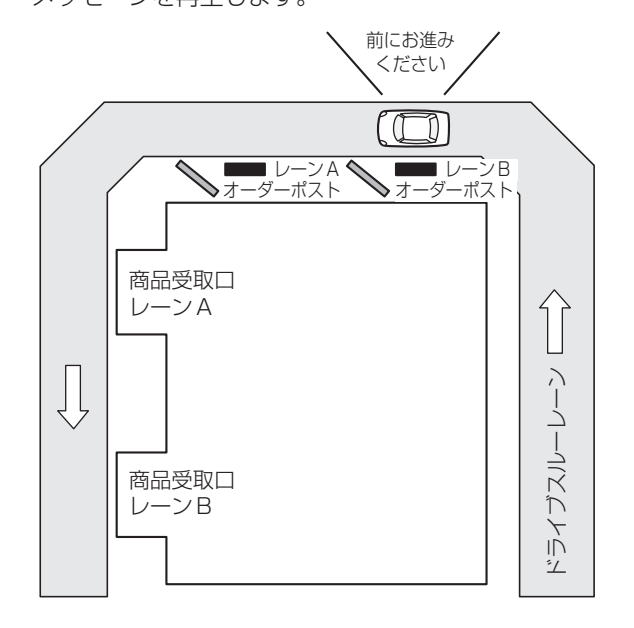

# **タンデムレーンの設定を行う(WX-CC412のみ)**

1 設定メニュー画面→ [Store Settings] ボタン→ [Tandem Lane]ボタンの順にタッチします。

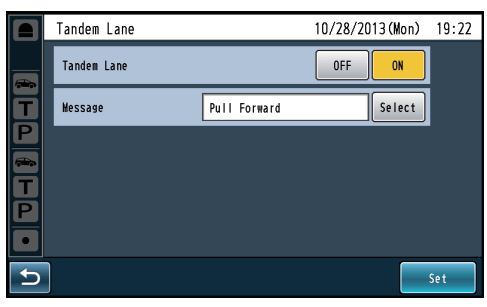

2 [Tandem Lane]

タンデムレーンを設定します。 OFF:デュアルレーン ON: タンデムレーン 初期設定:OFF

3 [Message] タンデムレーンメッセージを選択します。

[Select]ボタンをタッチして、グリーターメッセージ 一覧からタンデムレーンメッセージを選択します。

初期設定:Pull Forward

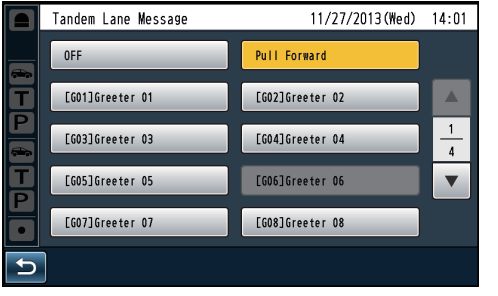

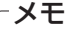

● [Pull Forward] はあらかじめ用意されているタンデ ムレーン用のメッセージです。SDカードが挿入され ていなくても選択することができます。

# **レーン別設定を行う[Lane]**

スピーカー、マイクの音量を設定する機能です。また、ノ イズリダクションやエコーキャンセラーの設定を行います。

## ■入力音量の設定を行う

子機やオーダーポストスピーカーに出力する音声の音量を 調整します。

1 設定メニュー画面→[Lane]ボタン→([Lane A/B]ボ タン)※→[Input Volume]ボタンの順にタッチします。 ※WX-CC412をご使用の場合のみ表示されます。

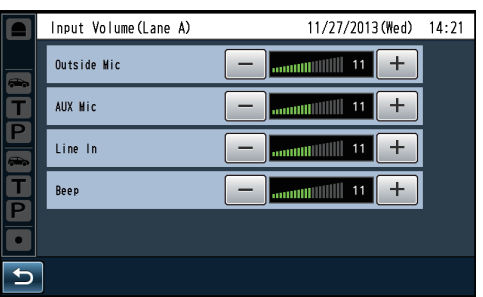

2 各入力の音量を調整します。

ボリュームは0 ~ 20の範囲で設定できます。

### [Outside Mic]

オーダーポストマイクのボリュームを設定します。 初期設定:11

### [AUX Mic]

キッチンマイクのボリュームを設定します。キッチン スピーカーにキッチンマイクの音声を出力するときも このボリュームが反映されます。 初期設定:11

### [Line In]

ライン入力のボリュームを設定します。 初期設定:11

### [Beep]

ビープ音のボリュームを設定します。 初期設定:11

## ■出力音量の設定を行う

各出力の音量を調整します。

1 設定メニュー画面→ [Lane] ボタン→ ([Lane A/B] ボタ ン)※→[Output Volume]ボタンの順にタッチします。 ※WX-CC412をご使用の場合のみ表示されます。

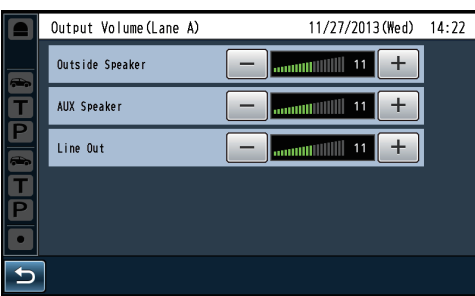

## 2 各出力の音量を調整します。

ボリュームは0 ~ 20の範囲で設定できます。

### [Outside Speaker]

オーダーポストスピーカーのボリュームを設定します。 初期設定:11

メモ

● ASLC機能がONの時、オーダーポスト周辺の騒音環境 によって設定値よりも大きな音量でスピーカーから拡 声されることがあります。ASLCについては「DSPの 設定を行う」(24ページ)を参照してください。

### [AUX Speaker]

キッチンスピーカーのボリュームを設定します。 初期設定:11

### [Line Out]

ライン出力のボリュームを設定します。 初期設定:11

# **レーン別設定を行う[Lane]**

## ■AUX SPの設定を行う

キッチンスピーカーに出力する音声の選択とその音量を設 定します。キッチンスピーカーに出力する音声のバランス を調整します。

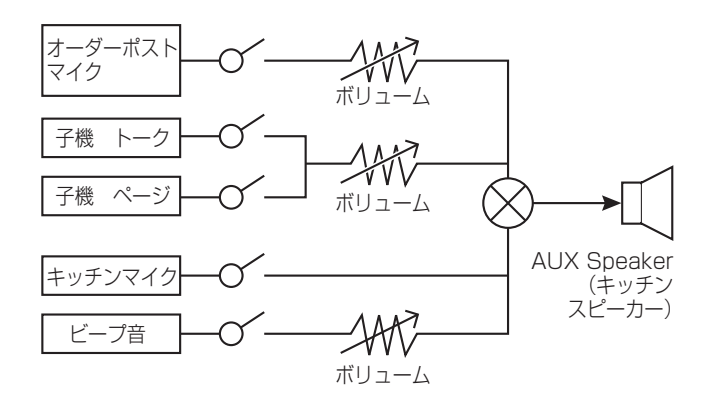

1 設定メニュー画面→ [Lane] ボタン→ ([Lane A/B] ボ タン)※→[AUX SP]ボタンの順にタッチします。

※WX-CC412をご使用の場合のみ表示されます。

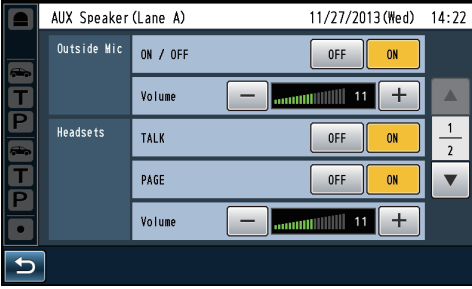

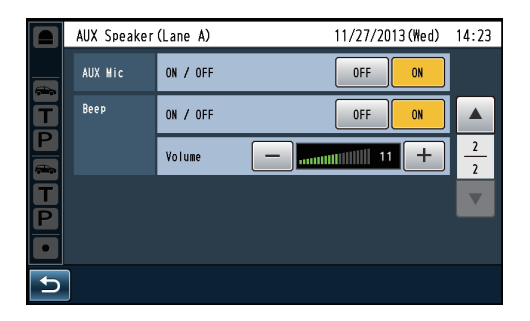

### 2 キッチンスピーカーに出力する音声とそのボリューム を設定します。

ボリュームは0 ~ 20の範囲で設定できます。

### [Outside Mic]

キッチンスピーカーにオーダーポストマイクの音声を 出力するかどうかを設定します。また、オーダーポス トマイクの音声を出力する場合のボリュームを設定し ます。

- OFF:オーダーポストマイクの音声をキッチンスピー カーに出力しません。
- ON: オーダーポストマイクの音声をキッチンスピー カーに出力します。

初期設定:ON/OFF:ON ボリューム:11

### [Headsets]

キッチンスピーカーに子機からのトーク[TALK]音声、 ページ [PAGE]音声を出力するかどうかを設定しま す。また、トーク[TALK]音声、ページ[PAGE]音声 を出力する場合のボリュームを設定します。 OFF: トーク [TALK] またはページ [PAGE] 音声をキ ッチンスピーカーに出力しません。

- ON: トーク[TALK]またはページ[PAGE]音声をキ ッチンスピーカーに出力します。
- 初期設定:TALK:ON PAGE:ON
	- ボリューム:11

### [AUX Mic]

キッチンスピーカーにキッチンマイクの音声を出力す るかどうかを設定します。キッチンマイクのボリュー ム設定は全出力共通で「入力音量の設定を行う」(22ペー ジ)で設定します。

OFF:キッチンマイクの音声をキッチンスピーカーに 出力しません。

ON: キッチンマイクの音声をキッチンスピーカーに 出力します。

初期設定:ON

### [Beep]

キッチンスピーカーにビープ音を出力するかどうかを 設定します。また、ビープ音を出力する場合のボリュ ームを設定します。

OFF:ビープ音をキッチンスピーカーに出力しません。 ON: ビープ音をキッチンスピーカーに出力します。

```
初期設定:ON/OFF:ON
```
ボリューム:11

# **レーン別設定を行う[Lane]**

## ■DSPの設定を行う

音声信号処理に関する3つの機能(エコーキャンセラー、デ ジタルノイズリダクション、ASLC)をそれぞれ設定できます。

1 設定メニュー画面→ [Lane] ボタン→ ([Lane A/B] ボ タン)※→[DSP]ボタンの順にタッチします。

※WX-CC412をご使用の場合のみ表示されます。

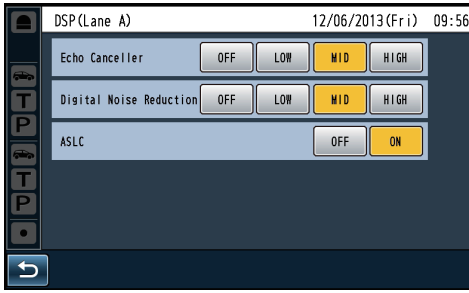

### [Echo Canceller]

エコーキャンセラーの設定を行います。 子機を持つ従業員の音声がオーダーポストのスピーカー から拡声され、オーダーポストのマイクがこの音声を拾 い、この音声が子機を持つ従業員のスピーカーへ戻るこ と(エコー)を抑制する機能です。 エコー抑圧のレベルを [OFF] / [LOW] / [MID] / [HIGH]ボタンで設定できます。 OFF: 本機能は動作しません。 LOW: エコー抑圧量 小 MID: エコー抑圧量 中 HIGH:エコー抑圧量 大 初期設定:MID

#### 注意-

● エコー抑圧量が大きくなるにつれて、相手の音声も抑 圧してしまい、通話品質が劣化してしまうことがあり ます。

### [Digital Noise Reduction]

デジタルノイズリダクションの設定を行います。 オーダーポストマイクから入力される周囲雑音を除去 して、顧客からの音声をより高品位に聞き取ることが できるようにします。マイク周囲の環境に合わせて設 定してください。 ノイズ抑圧のレベルを [OFF] / [LOW] / [MID] / [HIGH]ボタンで設定できます。 OFF: 本機能は動作しません。 LOW: ノイズ抑圧量 小 MID: ノイズ抑圧量 中 HIGH:ノイズ抑圧量 大 初期設定:MID

注意-

● ノイズ抑圧量が大きくなるにつれて、来客の音声も抑 圧してしまい、音質劣化してしまうことがあります。

### [ASLC]

ASLCの設定を行います。 ASLCは Auto Speaker Level Control (自動スピー カー音量制御)の略です。 オーダーポストの周囲騒音の大きさに応じてオーダー ポストスピーカーの音量を自動的に調整します。 OFF:本機能は動作しません。 ON: 騒音レベルに応じて自動でスピーカーの音量を 調節します。 初期設定:ON

### メモ

● 以下の場合、ASLCの設定によらず、ASLC機能は 動作しません。 -Nighttime Volumeが有効 -Outside Speakerの音量が0

グリーターメッセージ、リマインダーメッセージ、アラー トメッセージの設定を行います。

### グリーターメッセージ

車両感知器がオーダーポスト上で車を感知するとオー ダーポストスピーカーから自動的に再生する接客用の メッセージです。

### リマインダーメッセージ

従業員に対して作業を促すため、定刻に再生するメッ セージです。

### アラートメッセージ

セキュリティアラートが発生した時にアラート発生を 従業員に知らせるために再生するメッセージです。

グリーターメッセージ、リマインダーメッセージ、アラート メッセージを使用するには事前に録音する必要があります。

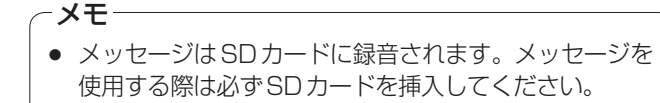

### メッセージ番号について

メッセージはメッセージ番号で管理します。メッセージ番 号の先頭にはメッセージの種別を表す以下の文字が表示さ れます。

- G:グリーターメッセージ
- R:リマインダーメッセージ
- A:アラートメッセージ 例)G03:グリーターメッセージの3番目のメッセージを

表します。

### ■メッセージを録音する

ここではグリーターメッセージの録音を例に説明します。 リマインダーメッセージやアラートメッセージも同様の手 順で録音することができます。

1 設定メニュー画面→ [Message] ボタン→ [Greeter Message]ボタン→ [Message]ボタンの順にタッチ します。

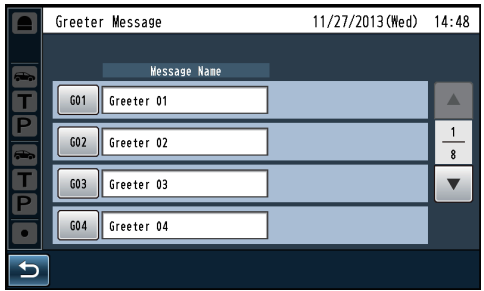

2 メッセージ一覧から録音するメッセージ番号のボタン をタッチします。

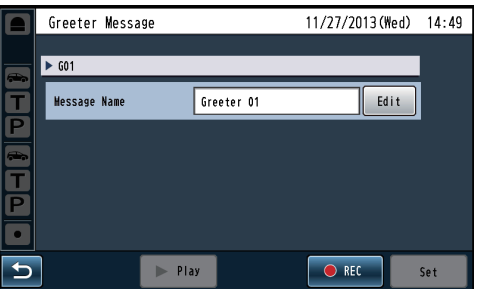

#### $3$  [REC]ボタンをタッチします。

● 次の確認ポップアップ画面が表示されます。メッセー ジ録音中は他の操作はできませんので、録音を続け る場合は[YES]ボタンをタッチします。録音を中止 する場合は[NO]ボタンをタッチします。

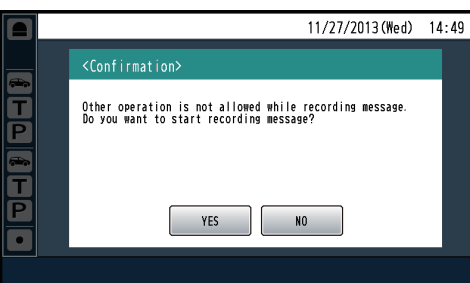

● [YES]ボタンをタッチすると、次の画面が表示されます。

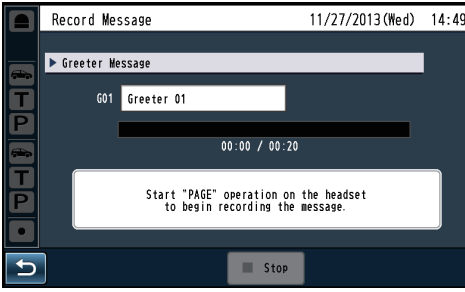

### 4 子機でページを行い、録音を開始します。

● 画面指示にしたがって、レーンAの子機でページ操 作を行うとビープ音が鳴動し、録音が開始します。

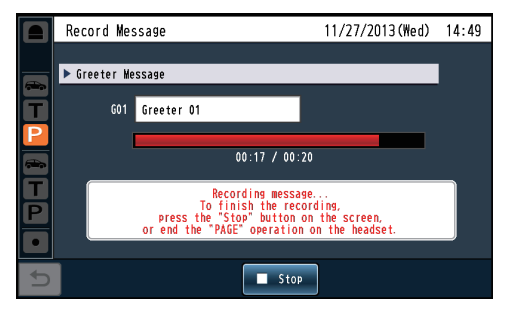

メモ

- メッヤージの最大録音時間は20秒です。最大録音時 間に達すると強制的に録音を終了します。
- 録音以外の操作は無効になります。ただし、セキュリ ティアラートが発生した場合は即座に録音を中断し ます。
- 複数の子機でページを行うとページ音声がミキシン グされて録音されます。

## 5 録音を停止します。

- 全ての子機でページを終了するか、画面の [Stop] ボタンをタッチすると録音を終了します。
- 録音を停止すると録音した内容をレーンAの子機に 自動的に再生します。

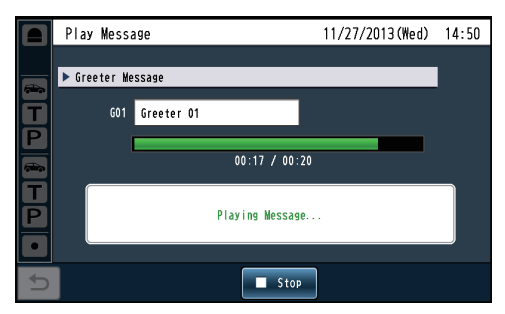

● 画面の[Stop]ボタンをタッチして録音を終了すると、 ページは継続します。 メモ

- 6 録音した音声をメッセージに登録します。
	- 録音を終了すると登録確認画面が表示されます。

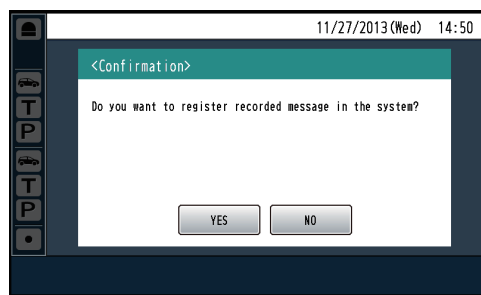

- [YES] ボタンをタッチすると録音した音声がメッ セージに登録されます。同じメッセージ番号に録音 済みメッセージがある場合は、上書き保存します。
- [NO] ボタンをタッチすると録音した内容を破棄します。

### メモ

● 録音メッセージはG.726音源ファイルでSDカード に保存されます。パソコンで再生する場合はG.726 のコーデックあるいは再生ソフトが必要です。 フォルダ:<SDカードルート>¥PRIVATE¥PANA\_ GRP¥PSN¥DWCS¥MESSAGE 音源ファイル名:○○\_MSG△△.wav (○○はGR:グリーター /RM:リマインダー /AL: アラート、△△はメッセージ番号01-30)

## ■メッヤージを確認再生する

メッセージの内容を確認するため、メッセージをレーンA の子機に再生します。 ここではグリーターメッセージの確認再生を例に説明しま す。リマインダーメッセージやアラートメッセージも同様 の手順で確認再生することができます。

- 1 設定メニュー画面→ [Message] ボタン→ [Greeter Message]ボタン→ [Message]ボタンの順にボタン をタッチします。
- 2 メッセージー覧から再生するメッセージ番号のボタン をタッチします。

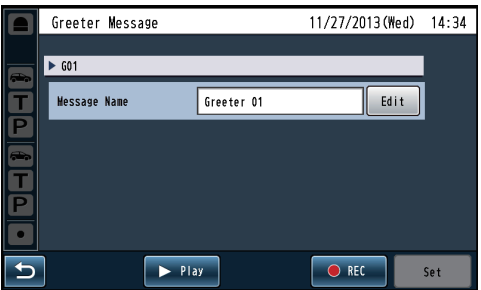

- $3$  [Play] ボタンをタッチします。
	- 次の確認ポップアップ画面が表示されます。メッセー ジ再生中はリマインダーメッセージの再生はできま せんので、再生を続ける場合は[YES]ボタンをタッ チします。再生を中止する場合は[NO]ボタンをタッ チします。

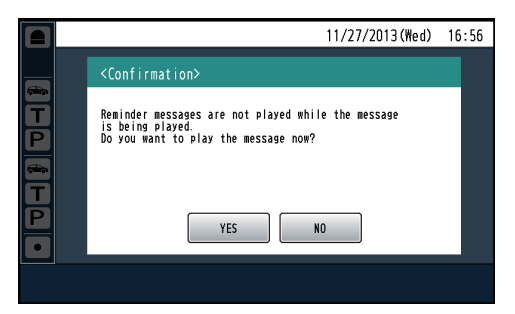

- [YES]ボタンをタッチするとメッセージが再生され ます。
- メモ
- SDカードが挿入されていない場合やメッセージが録音 されていない場合は[Play]ボタンをタッチすることは できません。

## ■グリーターメッセージの設定を行う

来客に対して「挨拶」に相当する音声メッヤージを伝える機 能です。車両感知器が車を感知するとオーダーポストから 自動的にグリーターメッセージを流します。

 $-xE$ 

● グリーターメッセージに関する設定はレーンA、レー ンBともに共通です。設定を変更した場合は、両レー ンに反映されます。

グリーターメッセージの全体設定を行う

グリーターメッセージ全体の設定を行います。

1 設定メニュー画面→ [Message] ボタン→ [Greeter Message]ボタン→[Common]ボタンの順にタッチ します。

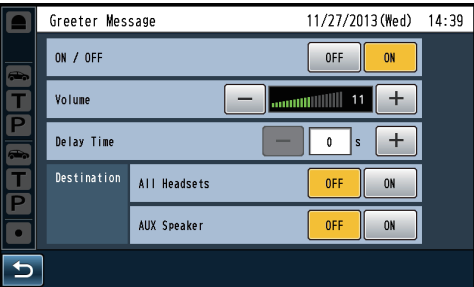

#### [ON/OFF]

グリーターメッセージを使用するかどうかを設定します。 OFF:グリーターメッセージを再生しません。 ON: グリーターメッセージを再生します。 初期設定:ON

#### [Volume]

グリーターメッセージのボリュームを設定します。 ボリュームは0 ~ 20の範囲で設定できます。 初期設定:11

#### [Delay Time]

車両感知器が車を感知してからグリーターメッセージ を再生するまでの遅延時間を設定します。 遅延時間は0~10秒の範囲で1秒単位で設定できます。 初期設定:0秒

#### [Destination]

グリーターメッセージ再生時、オーダーポストスピー カーの他に再生する放送先を選択します。

- [All Headsets] OFF:どの子機にも放送しません。 ON: 全ての子機に放送します。 初期設定:OFF
- [AUX Speaker] OFF:キッチンスピーカーには放送しません。 ON: キッチンスピーカーに放送します。 初期設定:OFF

#### メモ

● ON設定時は、車両を感知したレーンと同じレーンの 子機とキッチンスピーカーにグリーターメッセージ が放送されます。

### グリーターメッセージの個別設定を行う

グリーターメッセージ個別の設定を行います。グリーター メッセージは最大30メッセージまで使用することができ ます。

- 1 設定メニュー画面→ [Message] ボタン→ [Greeter Message]ボタン→ [Message]ボタンの順にタッチ します。
- 2 メッセージー覧から設定するメッセージ番号のボタン をタッチします。

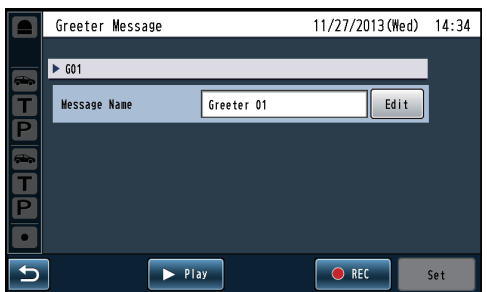

3 グリーターメッセージの設定を行います。

### [Message Name]

[Edit]ボタンをタッチしてメッセージ名の編集を行い ます。(英数字記号最大18文字以内) 初期設定: Greeter nn (nn:メッセージ番号01~30)

### $4$  [Set] ボタンをタッチします。

● グリーターメッセージの設定が反映されます。

グリーターメッセージのスケジュール設定を行う

グリーターメッセージのスケジュールを設定します。自動 的にグリーターメッセージを切り換え、時間帯に応じて異 なるグリーターメッセージを再生することができます。

重要

- スケジュール設定を行わないと、車両感知器が車を感 知してもグリーターメッセージを再生しません。グ リーターメッセージを使用するには必ずスケジュー ル設定を行ってください。
- グリーターメッセージのスケジュール設定よりもス トアアワーズの設定が優先されます。
- 1 設定メニュー画面→ [Message] ボタン→ [Greeter Message]ボタン→[Schedule]ボタンの順にタッチ します。
	- 曜日選択画面が表示されます。
- スケジュールを登録する、曜日ボタンをタッチします。
	- 選択した曜日のスケジュール一覧が表示されます。

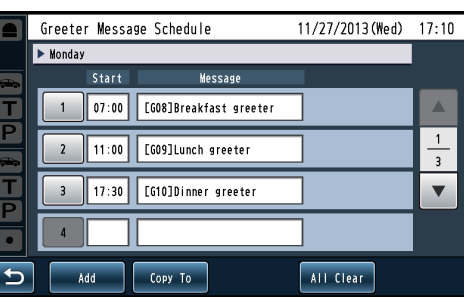

スケジュール番号ボタン:

設定済みのスケジュールを編集します。 [Add]ボタン: 新規にスケジュールを追加します。 [Copy To]ボタン: 選択した曜日のスケジュールを全て他の曜日にコピー します。

[All Clear]ボタン:

選択した曜日のスケジュールを全て削除します。

## $-75$

- 最大12のスケジュールを登録することができます。
- 表示中のスケジュールを他の曜日にコピーすること ができます。「スケジュールをコピーするには」(30ペー ジ)を参照してください。
- 表示中のスケジュールを全て削除する事ができます。 「曜日のスケジュールを削除するには」(31ページ)を 参照してください。

重要

● 00:00から最初のスケジュールが設定されている 時刻までは車両感知器が車を感知してもグリーター メッセージを再生しません。

## 3 スケジュールの設定を行います。

- 新規にスケジュールを追加する場合は [Add] ボタン をタッチします。
- 設定済みのスケジュールを編集する場合はスケ ジュール番号のボタンをタッチします。

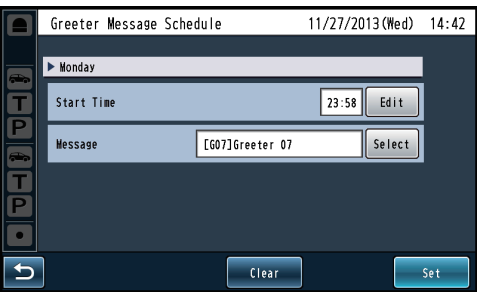

### [Start Time]

[Edit]ボタンをタッチしてグリーターメッセージの切 り換え時刻を設定します。00:00 ~ 23:59の分単位 で設定できます。

### [Message]

[Select]ボタンをタッチして設定時刻以降に再生する グリーターメッセージを選択します。

### メモ

● 選択中のスケジュールを削除するには [Clear] ボタンを タッチします。[Clear]ボタンをタッチすると次の確認 ポップアップ画面が表示されます。選択中のスケジュー ルを削除する場合は[YES]ボタンをタッチします。削 除せずに戻る場合は[NO]ボタンをタッチします。

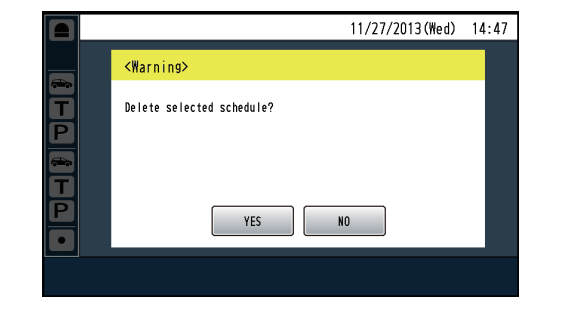

### $4$  [Set] ボタンをタッチします。

● 設定した内容がスケジュールに反映されます。

### 注意

● グリーターメッセージのスケジュール設定は日また ぎしません。日をまたいで同じメッセージを再生した い場合は、翌日の00:00にも同じスケジュール設 定を行ってください。

メッセージなし 当日のスケジュール > 翌日のスケジュール 翌日も継続して同じグリーターメッセージを再生するため に00:00にメッセージ切り換えを設定 19:00にメッセージ を切り換えるように スケジュール設定 2:00以降はメッセー ジを流さないので、メ ッセージOFFを設定 19:00 00:00 02:00

## スケジュールをコピーするには

表示中のスケジュールを他の曜日にコピーすることができ ます。[Copy to]ボタンをタッチすると曜日選択画面が表 示されます。

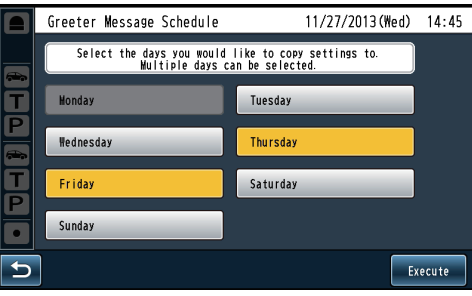

コピー先の曜日を選択して、[Execute]ボタンをタッチし ます。

選択した曜日にスケジュールがコピーされます。

● コピー先の曜日は複数選択することができます。 メモ

### 曜日のスケジュールを削除するには

表示中のスケジュールを全て削除することができます。[All Clear]ボタンをタッチすると次の確認ポップアップ画面が 表示されます。スケジュールを全て削除する場合は[YES] ボタンをタッチします。削除せずに戻る場合は[NO]ボタン をタッチします。

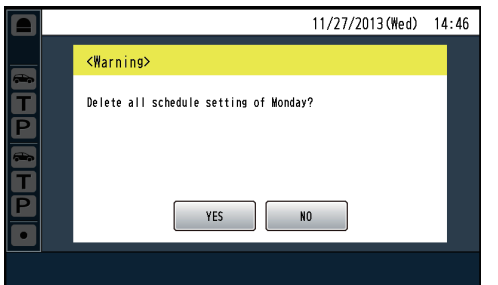

## ■リマインダーメッセージの設定を行う

あらかじめ設定したスケジュールにしたがって、リマイン ダーメッセージを再生します。定刻に従業員へ作業指示を 行うときなどに使用します。

リマインダーメッセージの全体設定を行う

リマインダーメッセージ全体の設定を行います。

1 設定メニュー画面→ [Message] ボタン→ [Reminder Message] ボタン→ [Common] ボタンの順にタッチ します。

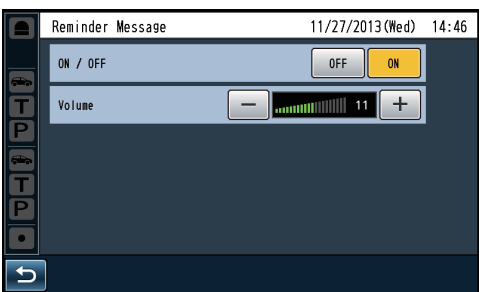

#### [ON/OFF]

リマインダーメッセージを使用するかどうかを設定し ます。

OFF:リマインダーメッセージを再生しません。 ON: リマインダーメッセージを再生します。 初期設定:ON

### [Volume]

リマインダーメッセージのボリュームを設定します。 ボリュームは0 ~ 20の範囲で設定できます。 初期設定:11

リマインダーメッセージの個別設定を行う

リマインダーメッセージ個別の設定を行います。リマイン ダーメッセージは最大30メッセージまで使用することが できます。

- 1 設定メニュー画面→ [Message] ボタン→ [Reminder Message]ボタン→ [Message]ボタンの順にタッチ します。
- 2 メッセージー覧から設定するメッセージ番号のボタン をタッチします。

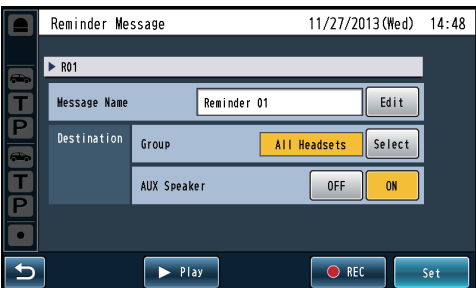

## 3 リマインダーメッセージの設定を行います。

### [Message Name]

[Edit]ボタンをタッチしてメッセージ名の編集を行い ます。(英数字記号最大18文字以内) 初期設定:Reminder nn(nn:メッセージ番号01~30)

### [Destination]

リマインダーメッセージの放送先を選択します。

• [Group] [Select] ボタンをタッチして放送先の子機を選択し ます。 All Headsets: 全ての子機に放送します。 Group番号: 選択したグループに属する子機に 放送します。

初期設定:All Headsets

### メモ

● Group番号は1 ~ 6から選択します。複数選択する ことができます。

## • [AUX Speaker]

リマインダーメッセージをキッチンスピーカーに出 力するかどうかの設定を行います。 OFF:キッチンスピーカーに出力しません。 ON: キッチンスピーカーに出力します。 初期設定:ON

### $4$  [Set] ボタンをタッチします。

● リマインダーメッセージの設定が反映されます。

リマインダーメッセージのスケジュール設定を行う

リマインダーメッセージのスケジュールを設定します。定 刻に対象のグループに対してリマインダーメッセージを再 生することができます。

1 設定メニュー画面→ [Message] ボタン→ [Reminder Message] ボタン→ [Schedule] ボタンの順にタッチ します。

- 曜日選択画面が表示されます。
- 2 スケジュールを登録する、曜日ボタンをタッチします。
	- 選択した曜日のスケジュール一覧が表示されます。

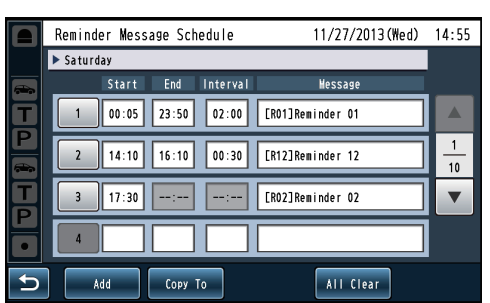

#### スケジュール番号ボタン:

設定済みのスケジュールを編集します。 [Add]ボタン: 新規にスケジュールを追加します [Copy To] ボタン: 選択した曜日のスケジュールを全て他の曜日にコピー します。 [All Clear] ボタン: 選択した曜日のスケジュールを全て削除します。

メモ

- 最大40のスケジュールを登録することができます。
- 表示中のスケジュールを他の曜日にコピーすること ができます。「スケジュールをコピーするには」(30ペー ジ)を参照してください。
- 3 スケジュールの設定を行います。
	- 新規にスケジュールを追加する場合は [Add] ボタン をタッチします。
	- 設定済みのスケジュールを編集する場合はスケ ジュール番号のボタンをタッチします。

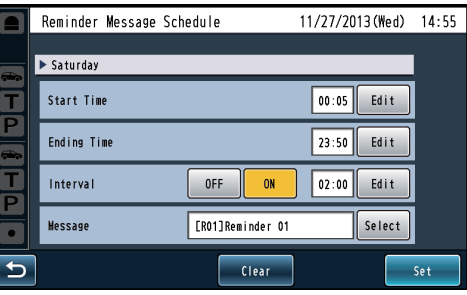

#### [Start Time]

[Edit]ボタンをタッチしてリマインダーメッセージの 再生時刻を設定します。00:00 ~ 23:59の分単位で 設定できます。

#### [Ending Time]

[Edit]ボタンをタッチしてリマインダーメッセージの 繰り返し再生時の終了時刻を設定します。00:00 ~ 23:59の分単位で設定できます。

Interval設定をONにすると設定することができます。

#### [Interval]

リマインダーメッセージを繰り返し再生するかどうか の設定を行います。

OFF:開始時刻に一度だけ再生します。

ON: 開始時刻から定間隔でリマインダーメッセージ を繰り返し再生します。

Interval設定がONの時、繰り返し間隔を設定します。 [Edit]ボタンをタッチして繰り返し間隔を設定します。 繰り返し間隔は00:01 ~ 23:59の分単位で設定でき ます。

#### [Message]

[Select]ボタンをタッチして設定時刻以降に再生する リマインダーメッセージを選択します。

### メモ

- 開始時刻と終了時刻が同じ場合は、開始時刻に1回だ け再生します。
- 繰り返し間隔が開始時刻と終了時刻の差より長い場 合は、開始時刻に1回だけ再生します。

## ■アラートメッセージの設定を行う

セキュリティアラートが発生した時に従業員に注意を促す アラートメッセージに関する設定を行います。 セキュリティアラート発生時の動作は「セキュリティアラー トの設定を行う[Security Alert]」(34ページ)を参照してく ださい。

アラートメッセージの全体設定を行う

アラートメッセージ全体の設定を行います。

1 設 定 メ ニ ュ ー 画 面 → [Message] ボ タ ン → [Alert Message] ボタン→ [Common] ボタンの順にタッチ します。

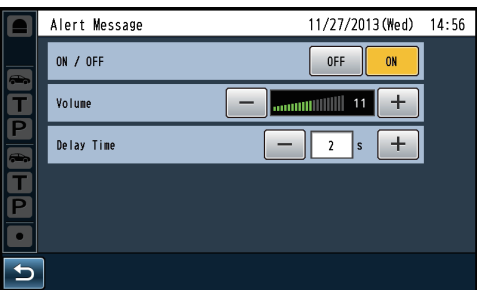

### [ON/OFF]

アラートメッセージを使用するかどうかを設定します。 OFF:アラートメッセージを再生しません。 ON: アラートメッセージを再生します。 初期設定:ON

### [Volume]

アラートメッセージのボリュームを設定します。 ボリュームは0 ~ 20の範囲で設定できます。 初期設定:11

### [Delay Time]

アラート発生からメッセージ再生開始までの遅延時間 を設定します。 遅延時間は0秒~ 10秒の範囲で1秒単位で設定でき ます。 初期設定:0秒

アラートメッセージの個別設定を行う

アラートメッセージ個別の設定を行います。アラートメッ セージは最大30メッセージまで使用することができます。

- 】 設 定 メ ニ ュ ー 画 面 → [Message] ボ タ ン → [Alert Message]ボタン→[Message]ボタンの順にタッチ します。
- 2 メッセージ一覧から設定するメッセージ番号のボタン をタッチします。

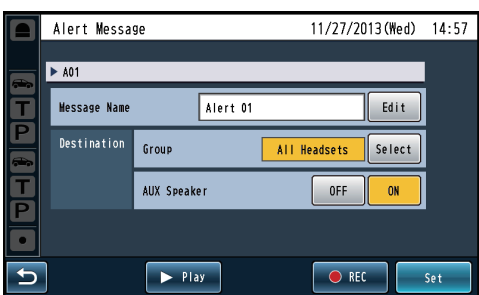

## 3 アラートメッセージの設定を行います。

#### [Message Name]

[Edit]ボタンをタッチしてメッセージ名の編集を行い ます。(英数字記号最大18文字以内) 初期設定: Alert nn (nn:メッセージ番号01~30)

#### [Destination]

- アラートメッセージの放送先を選択します。
- $\bullet$  [Group] [Select]ボタンをタッチして放送先の子機を選択し ます。

All Headsets: 全ての子機に放送します。 Group番号: 選択したグループに属する子機に 放送します。 初期設定:All Headsets

メモ

● Group番号は1~6から選択します。複数選択する ことができます。

### $\bullet$  [AUX Speaker]

アラートメッセージをキッチンスピーカーに出力す るかどうかの設定を行います。 OFF:キッチンスピーカーに出力しません。 ON: キッチンスピーカーに出力します。 初期設定:ON

- $4$  [Set]ボタンをタッチします。
	- アラートメッセージの設定が反映されます。

# **セキュリティアラートの設定を行う[Security Alert]**

子機のFボタンやアラート入力1 ~ 4でセキュリティア ラート通知を受け取った時の動作を設定します。 セキュリティアラート発生時の動作は以下から選択するこ とができます。

#### アラートメッセージの再生

セキュリティアラートが発生している間、アラートメッ セージを5秒間隔で繰り返し再生します。

### NWカメラモニタリング

セキュリティアラートが発生している間、NWカメラ の映像を液晶画面に出力します。事前にブラウザから NWカメラの設定を行う必要があります。詳しくは、 取扱説明書ブラウザ編をお読みください。

- メモ
- セキュリティアラートに連動して液晶画面にネット ワークカメラの映像を表示すると、表示された映像に 赤の枠が表示されます。

#### 外部制御出力

セキュリティアラートが発生している間、外部制御出 力端子を制御します。外部機器を制御するときに使用 します。

#### 通話記録

セキュリティアラートが発生している間、子機が所属 しているレーンの通話音声(トーク[TALK]、ページ [PAGE])をSDカードに録音します。最大5分間録音 することができます。子機のFボタンによるセキュリ ティアラートのみ選択できます。

### E-mail送信

アラート発生、終了のタイミングでメールを送信しま す。セキュリティアラート発生時にメールを送信する にはブラウザで設定を行ってください。詳しくは、取 扱説明書 ブラウザ編をお読みください。

- 1 設定メニュー画面→[Security Alert]ボタンの順に タッチします。
	- セキュリティアラートの発生種別が表示されます。

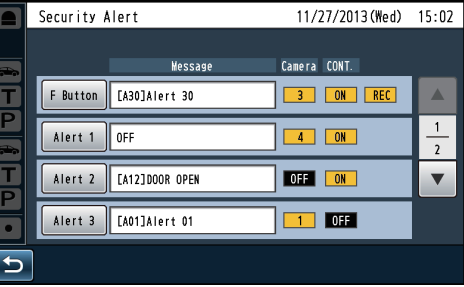

#### [F Button]

子機のFボタン押下によるセキュリティアラート発生 時の動作を設定します。

 $-x + -$ 

● Fボタンによるセキュリティアラートは発生後2分を 経過すると自動的に終了します。セキュリティアラー ト発生中に、再度Fボタンによるセキュリティアラー ト通知を受信すると終了までの時間を2分間延長し ます。

#### $[Alert 1~24]$

アラート入力端子1~4によるセキュリティアラート 発生時の動作を設定します。

### ■ セキュリティアラート発生時の動作を設定します。

#### [F Button]を選択した場合

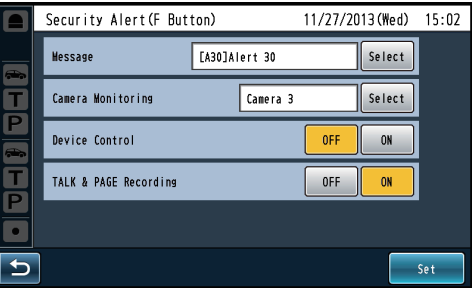

#### [Message]

[Select]ボタンをタッチしてセキュリティアラート発 生時に再生するアラートメッセージを選択します。 OFF: アラートメッセージを再生しません。

メッセージ番号:選択したアラートメッセージを再生し ます。

初期設定:OFF

#### [Camera Monitoring]

[Select]ボタンをタッチしてセキュリティアラート発 生時に液晶画面に表示するネットワークカメラを選択 します。

OFF: ネットワークカメラの映像を表示しません。 カメラ番号:選択したネットワークカメラの映像を液 晶画面に表示します。 初期設定:OFF

# **セキュリティアラートの設定を行う[Security Alert]**

#### [Device Control]

外部制御出力を制御するかどうかを設定します。 OFF:外部制御出力を制御しません。 ON: 外部制御出力を制御します。 初期設定:OFF

### [TALK & PAGE Recording]

セキュリティアラートが発生したレーンの通話音声 (トーク「TALK]、ページ [PAGE]) をSDカードに録 音します。 OFF:通話音声を録音しません。 ON: 通話音声を録音します。 初期設定:OFF

### メモ

- 通話録音は最大5分まで録音することができます。
- 通話録音の最大件数は100件です。100件を超える と一番古い録音ファイルを上書きします。
- 録音できる時間はSDカードの容量に依存します。 SDカードの残容量が5分間に満たない場合は、録音 件数が100件に達していなくても一番古い録音ファ イルを削除し、空き容量を増やします。その後、容量 が許す限り録音します。
- 通話録音時に保存された音声はSDカードに 「YYYYMMDD\_hhmmss\_"LANE"\_nn(\_D).wav」 のファイル名で保存されます。(YYYYMMDD\_ hhmmssはそれぞれセキュリティアラートが発生し たYYYY:年、MM:月、DD:日、hh:時、mm: 分、ss:秒を表します。また、"LANE"はセキュリティ アラートが発生したレーンを表します)  サマータイム中に通話録音したときは、ファイル名に D" が追加されます。
- 音声ファイルの保存先は「SDカードのフォルダ構成 について」(38ページ)を参照してください。

### [Alert 1~4](アラート入力端子)を選択した場合

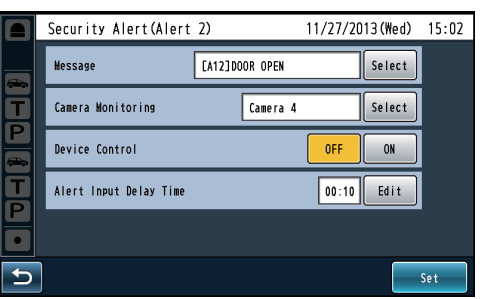

### [Message]

[Select]ボタンをタッチしてセキュリティアラート発 生時に再生するアラートメッセージを選択します。 OFF: アラートメッセージを再生しません。

メッセージ番号:選択したアラートメッセージを再生し ます。 初期設定:OFF

#### [Camera Monitoring]

[Select]ボタンをタッチしてセキュリティアラート発 生時に液晶画面に表示するネットワークカメラを選択 します。

OFF: ネットワークカメラの映像を表示しません。 カメラ番号:選択したネットワークカメラの映像を液 晶画面に表示します。

## 初期設定:OFF

[Device Control] 外部制御出力を制御するかどうかを設定します。 OFF:制御しない ON: 制御する 初期設定:OFF

### [Alert Input Delay Time]

[Edit] ボタンをタッチしてアラート入力端子が制御さ れてからセキュリティアラート状態になるまでの遅延 時間を設定します。遅延時間中にアラート入力が解除 されればアラート状態になりません。 0秒~ 29分59秒の範囲を1秒単位で設定できます。 初期設定:00:00 (00分00秒)

## **SDカードを操作する[SD Memory Card]**

SDカードに現在の設定、メッセージをバックアップするこ とができます。また、バックアップした設定、メッセージ を復元(リストア)することができます。

### 重要

● SDカードアクセスLED点滅中はSDカードや電源 プラグを抜いたり、リセットボタンを押したりしない でください。データが破壊されることがあります。

## ■設定データとメッセージをバックアップする

現在の設定とメッセージをSDカードへバックアップする 機能です。

1 設定メニュー画面→ [SD Memory Card] ボタン→ [Back Up]ボタンの順にタッチします。

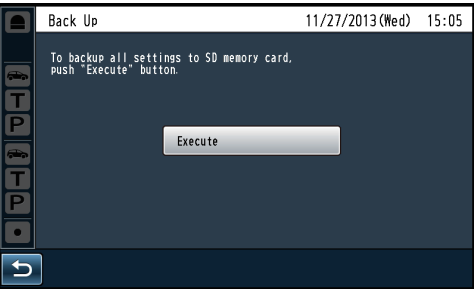

### 2 [Execute]ボタンをタッチします。

● 次の確認ポップアップ画面が表示されます。バック アップを続ける場合は[OK]ボタンをタッチします。 バックアップを中止する場合は[Cancel]ボタンを タッチします。

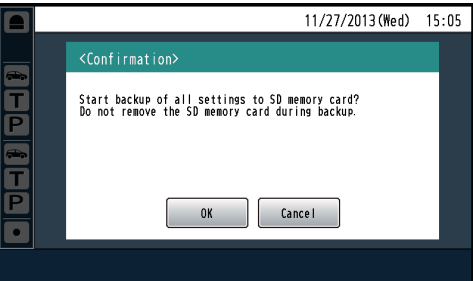

● [OK]ボタンをタッチするとバックアップが開始され ます。正常にバックアップが完了すると、完了ポッ プアップ画面が表示されます。

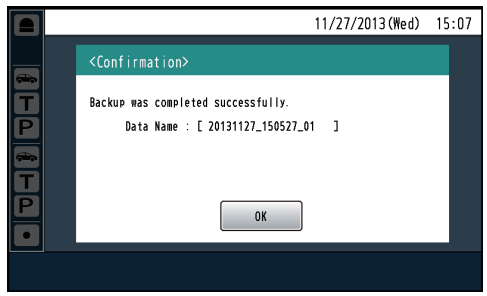

● SDカードのBACKUPフォルダに「Data Name」 で記された名前のフォルダが作成され、バックアッ プしたデータが保存されます。

● SDカードのフォルダ構成については「SDカードの フォルダ構成について」(38ページ)を参照してください。

メモ

# **SDカードを操作する[SD Memory Card]**

## ■ バックアップデータをリストアする

SDカードにバックアップしたデータを復元する機能です。

- 1 設定メニュー画面→ [SD Memory Card] ボタン→ [Restore]ボタンの順にタッチします。
	- バックアップデータが一覧で表示されます。

### 2 リストアするデータボタンをタッチします。

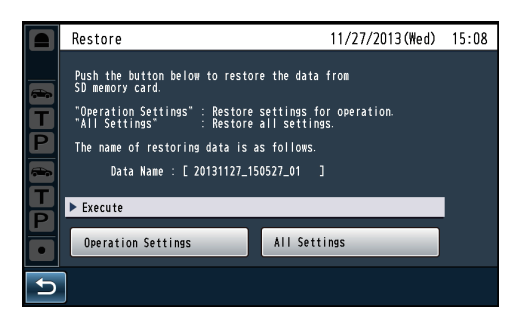

### 3 リストアの種別を選択します。

以下のいずれかのボタンをタッチしてリストアの種別 を実行します。

#### [Operation Settings]

次の設定を本機に反映します。季節ごとの設定差し替 えや他店舗からの設定を流用する際に使用します。

- ・子機グループ設定
- ・ナイトタイムボリューム設定
- ・ストアアワーズ設定
- ・各種音量設定
- · DSP設定
- ・各種メッセージ設定

#### [All Settings]

ネットワーク設定、NWカメラ設定などを含む全ての 設定を本機に反映します。故障時など、故障前の設定 に戻したいときに使用します。

### [Operation Settings] の場合

● 次の確認ポップアップ画面が表示されます。リストア を実行するには[OK]ボタンをタッチします。リスト アを中止する場合は[Cancel]ボタンをタッチします。

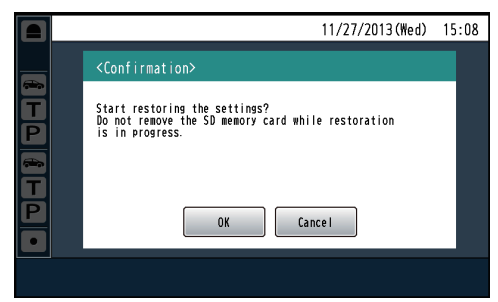

● [OK]ボタンをタッチするとリストアが開始されます。 正常にリストアが完了すると、完了ポップアップ画 面が表示されます。

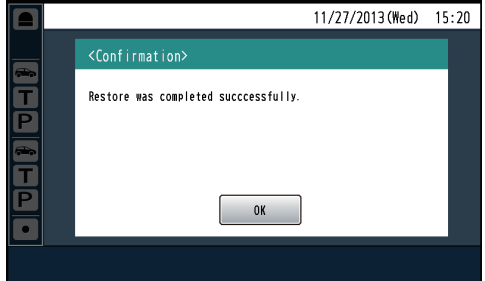

#### [All Settings] の場合

● 次の確認ポップアップ画面が表示されます。リストア を実行するには[OK]ボタンをタッチします。リスト アを中止する場合は[Cancel]ボタンをタッチします。

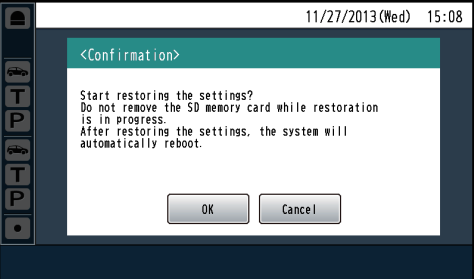

● [OK]ボタンをタッチするとリストアが開始されます。 リストアを実行すると、自動的に再起動します。

● リストア前に使用していたSDカード上のメッセージ 用音源ファイルは削除され、リストアデータに含まれ る音源ファイルに置き換わります。必要に応じてバッ クアップしてください。 メモ

- 子機登録情報やレピーター登録情報はリストアされ ません。
- 「All Settings」でリストアを実行すると、自動的に 再起動します。

# **SDカードを操作する[SD Memory Card]**

## ■SDカードをフォーマットする

SDカードをフォーマットする機能です。パソコンなど他の 機器でフォーマットされたSDカードは、本機で使用でき ない場合があります。必ず本機でフォーマットしてからご 使用ください。

#### 1 設定メニュー画面→ [SD Memory Card] ボタン→ [Format]ボタンの順にボタンをタッチします。

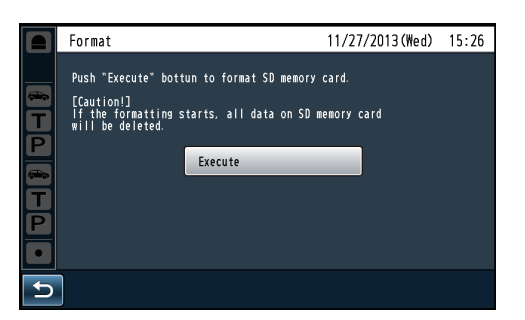

### 2 [Execute]ボタンをタッチします。

● 次の確認ポップアップ画面が表示されます。フォー マットを実行する場合は[OK]ボタンをタッチしま す。フォーマットを中止する場合は[Cancel]ボタン をタッチします。

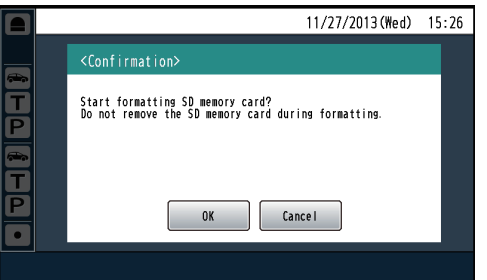

● [OK]ボタンをタッチすると、SDカードのフォー マットを実行します。正常にフォーマットが完了す ると、完了ポップアップ画面が表示されます。

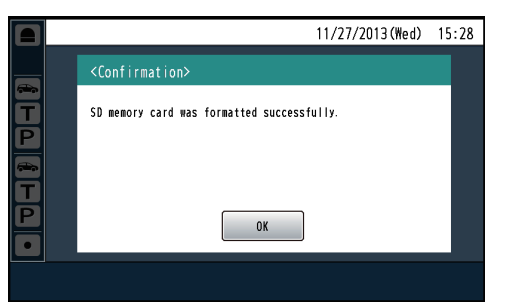

#### 重要

pp フォーマットすると、SDカードに記録されているデー タは全て消去され、元に戻すことができません。大切 なデータは事前にパソコンなどに保存してください。

### SDカードのフォルダ構成について

本機にSDカードを挿入するとSDカードに以下のフォルダ が作成されます。

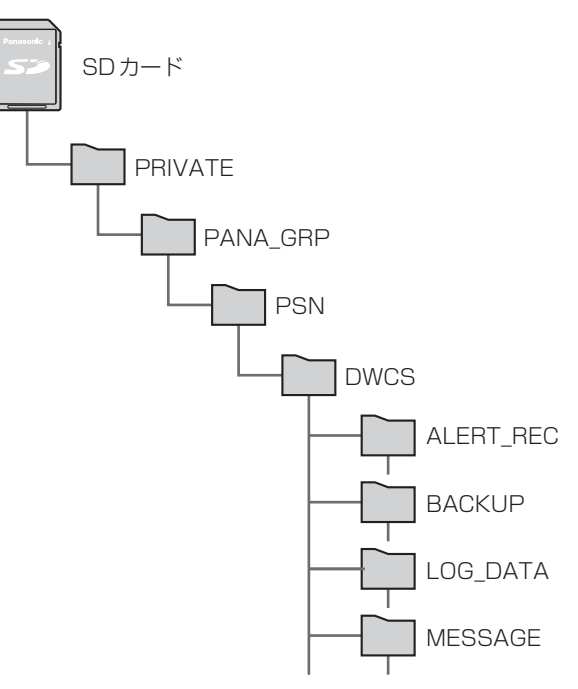

#### [DWCS]フォルダ

本機のルートフォルダです。このフォルダ以下に本機が使 用する各種データが配置されます。

### [ALERT\_REC]フォルダ

子機からのセキュリティアラート発生時に通話録音された 音源ファイルが保存されます。

#### [BACKUP]フォルダ

バックアップしたデータがフォルダ単位で保存されます。 リストア実行時はこのフォルダにあるデータをリストアし ます。

### [LOG\_DATA]フォルダ

メンテナンス時に使用するフォルダです。

### [MESSAGE]フォルダ

メッセージ用の音源ファイルが保存されます。

### 重要

● パソコンでフォルダやファイルを削除したり、名前を 変更しないでください。

# **メンテナンスを行う[Maintenance]**

センターモジュールのソフトウェアバージョンを確認した り、工場出荷状態にすることができます。

## ■ソフトウェアバージョンを表示する

センターモジュールのソフトウェアバージョンを表示します。

1 設 定 メ ニ ュ ー 画 面 →[Maintenance]ボ タ ン → [Software Version]ボタンの順にタッチします。

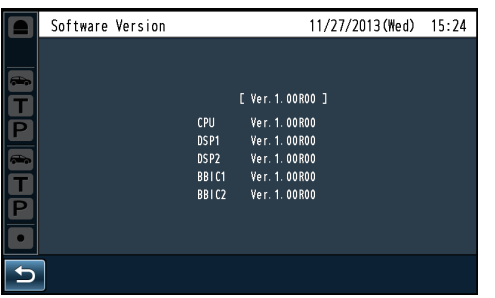

※シングルレーンの場合はDSP2、BBIC2は表示され ません。

## ■設定データの初期化を行う

設定を工場出荷状態に戻す機能です。子機の登録情報やメッ セージを含むデータを初期化します。日時の設定は初期化 されません。

1 設 定 メ ニ ュ ー 画 面 → [Maintenance] ボ タ ン → [Factory Reset]ボタンの順にタッチします。

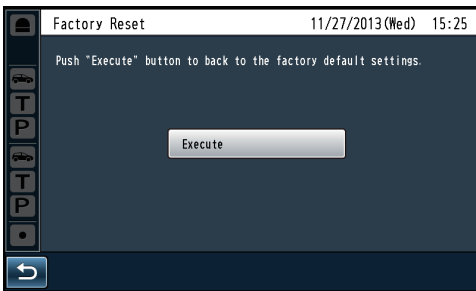

- 2 [Execute]ボタンをタッチします。
	- 次の確認ポップアップ画面が表示されます。初期化 を実行する場合は[OK]ボタンをタッチします。初期 化フォーマットを中止する場合は[Cancel]ボタンを タッチします。

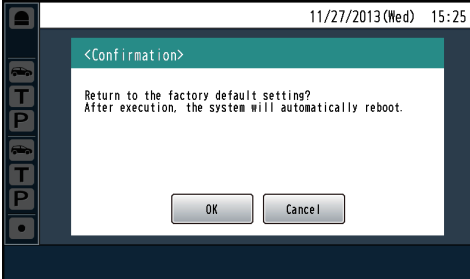

● [OK]ボタンをタッチすると初期化を実行します。

### メモ

- 初期化完了後は自動的に再起動します。
- 日時の設定は初期化されません。

# **ポップアップメッセージについて**

液晶画面に表示される代表的なポップアップメッセージと、その原因と対処方法について説明します。

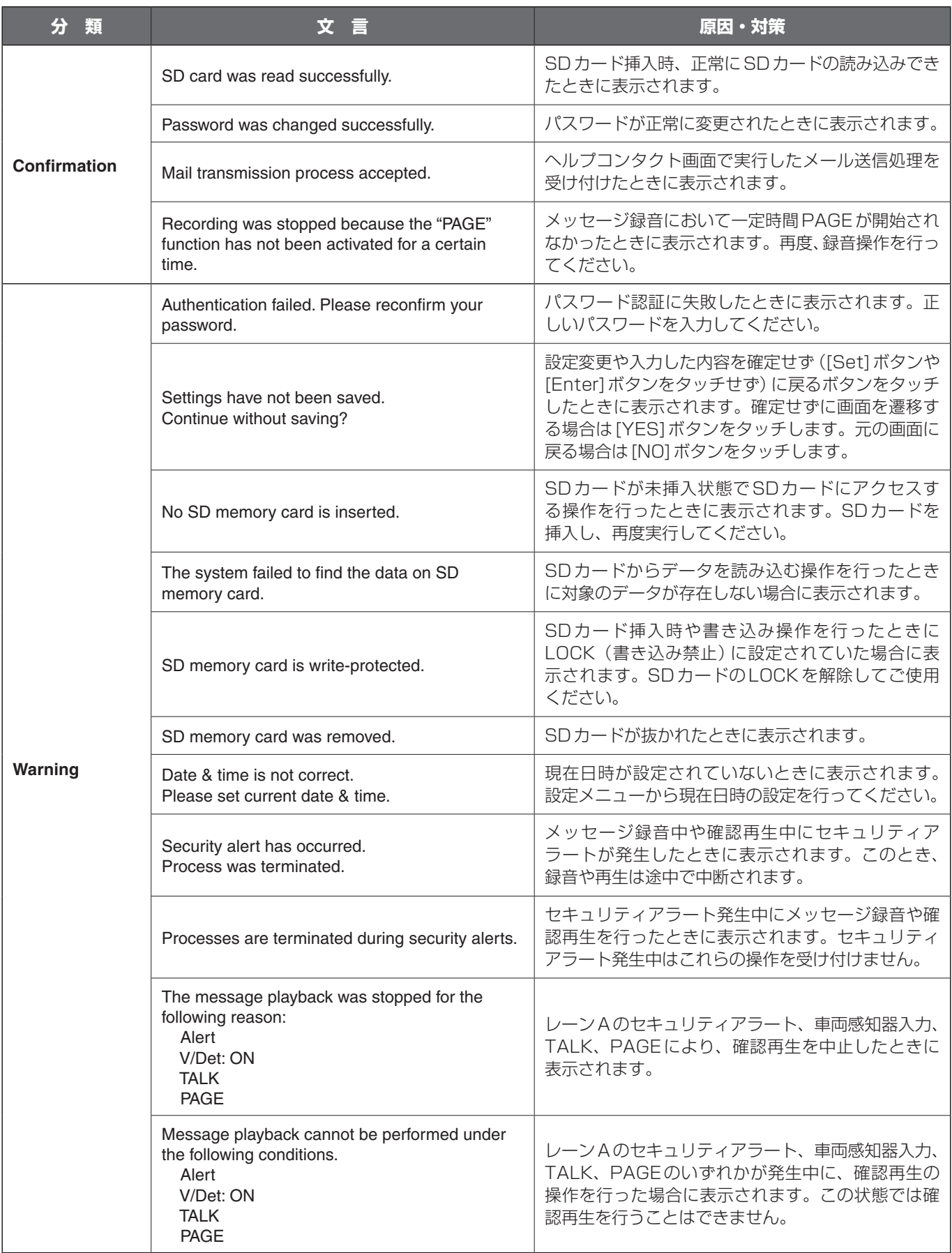

# **ポップアップメッセージについて**

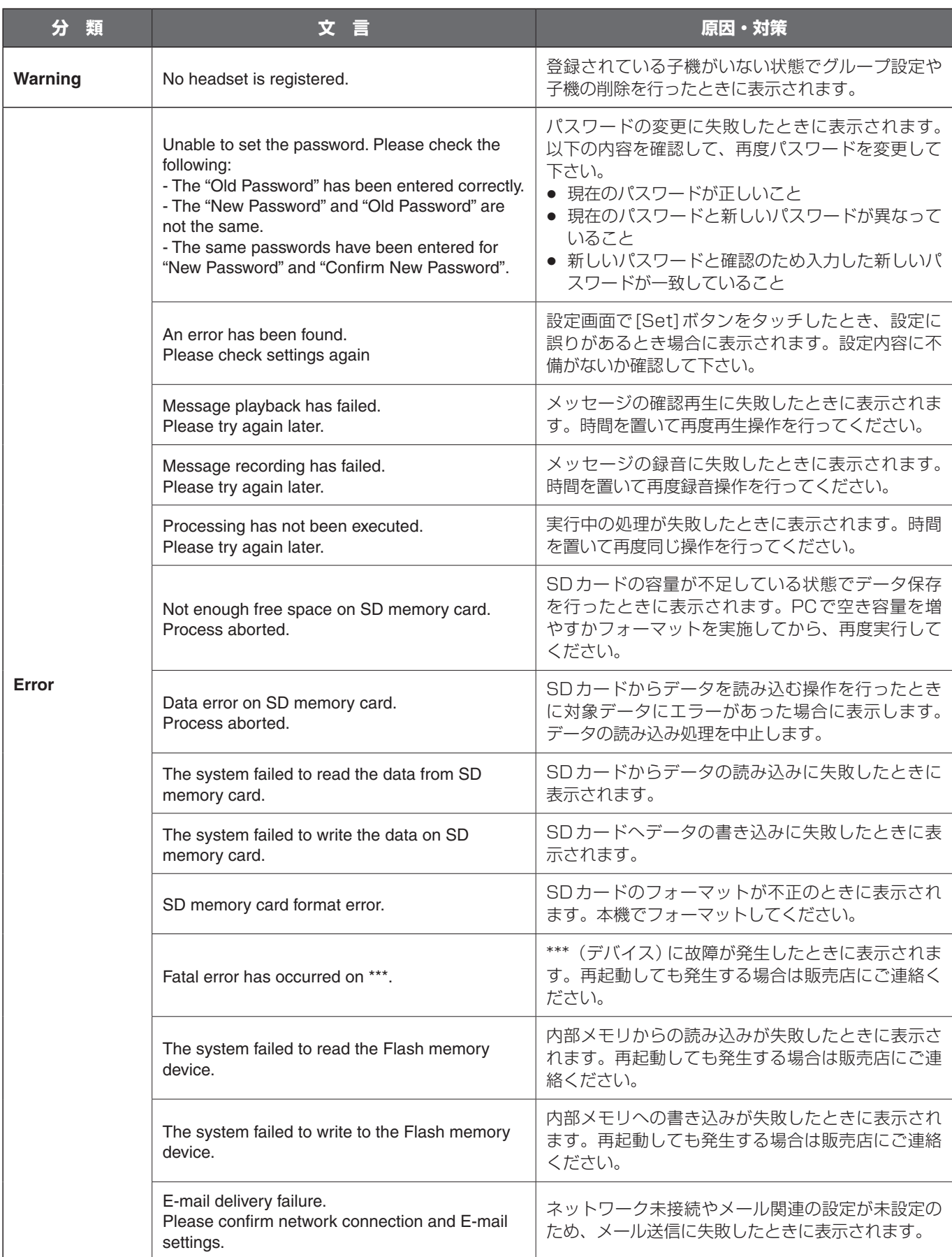

### 修理を依頼される前に、この表で現象を確かめてください。

これらの対策をしても直らないときやわからないとき、この表以外の現象が起きたときまたは工事に関係する内容のときは、 お買い上げの販売店にご相談ください。

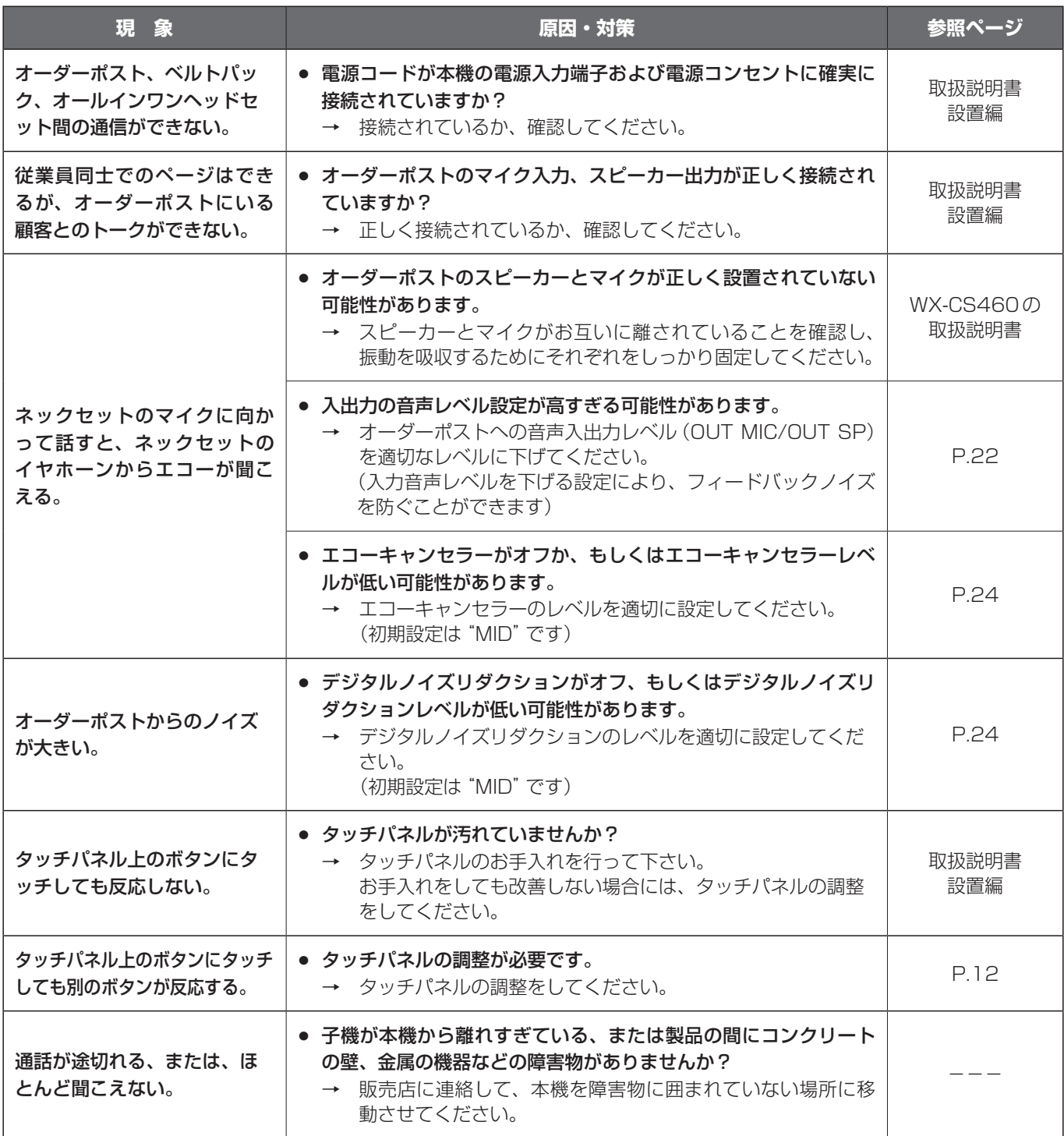

# **故障かな!?**

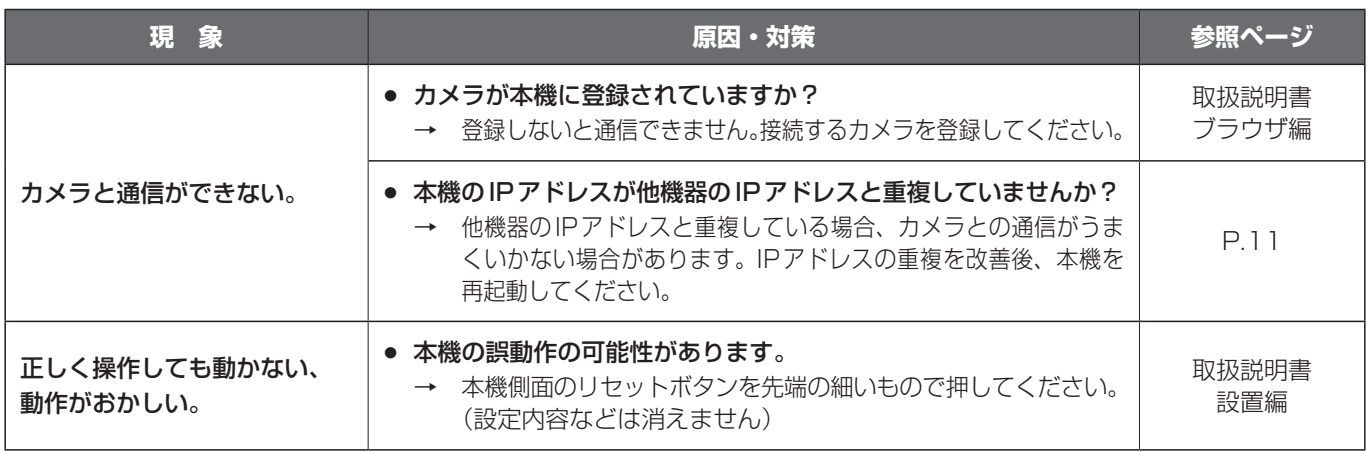

## ■使いかた・お手入れ・修理などは、まず、お買い求め先へご相談ください。

■その他ご不明な点は下記へご相談ください。

パナソニック システムお客様ご相談センター

 $\exists$   $\land$  $1^{\circ}$  +  $1^{\circ}$ 電話 3470.00120-878-410 ※携帯電話・PHSからもご利用になれます。

受付: 9時~17時30分 (土・日・祝祭日は受付のみ)

ホームページからのお問い合わせは https://sec.panasonic.biz/solution/info/

ご使用の回線(IP 電話やひかり電話など)によっては、回線の混雑時に数分で切れる場合があります。

### 【ご相談窓口におけるお客様の個人情報のお取り扱いについて】

パナソニック株式会社およびグループ関係会社は、お客様の個人情報をご相談対応や修理対応などに利用さ せていただき、ご相談内容は録音させていただきます。また、折り返し電話をさせていただくときのために 発信番号を通知いただいております。なお、個人情報を適切に管理し、修理業務等を委託する場合や正当な 理由がある場合を除き、第三者に開示・提供いたしません。個人情報に関するお問い合わせは、ご相談いた だきました窓口にご連絡ください。

## パナソニック株式会社 コネクティッドソリューションズ社

〒812-8531 福岡県福岡市博多区美野島四丁目1番62号